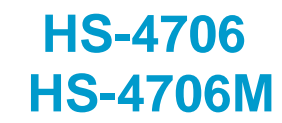

**Intel® Pentium® M/ Celeron® M processor ULV Intel® Celeron® M processor Embedded Engine Board**  ‧**CompactFlash**‧**DDR**‧**PCI Slot**‧

‧**CRT/LVDS Panel**‧**LAN**‧**Audio**‧

‧**ATA/33/66/100**‧**RS-232/422/485**‧**6 COM**‧ ‧**USB2.0**‧**WDT**‧**H/W Monitor**‧

‧**Industrial Embedded Engine Board**‧

### **Copyright Disclaimers**

The accuracy of contents in this manual has passed thorough checking and review before publishing. BOSER Technology Co., Ltd., the manufacturer and publisher, is not liable for any infringements of patents or other rights resulting from its use. The manufacturer will not be responsible for any direct, indirect, special, incidental or consequential damages arising from the use of this product or documentation, even if advised of the possibility of such damage( $s$ ).

This manual is copyrighted and BOSER Technology Co., Ltd. reserves all documentation rights. Unauthorized reproduction, transmission, translation, and storage of any form and means (i.e., electronic, mechanical, photocopying, recording) of this document, in whole or partly, is prohibited, unless granted permission by BOSER Technology Co., Ltd.

BOSER Technology Co., Ltd. reserves the right to change or improve the contents of this document without due notice. BOSER Technology Co., Ltd. assumes no responsibility for any errors or omissions that may appear in this manual, nor does it make any commitment to update the information contained herein.

#### **Trademarks**

*BOSER is a registered trademark of BOSER Technology Co., Ltd. ISB is a registered trademark of BOSER Technology Co., Ltd. Intel is a registered trademark of Intel Corporation. Award is a registered trademark of Award Software, Inc. AMI is a registered trademark of AMI Software, Inc.* 

*All other trademarks, products and or product names mentioned herein are mentioned for identification purposes only, and may be trademarks and/or registered trademarks of their respective companies or owners.* 

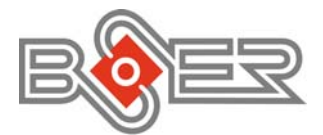

© Copyright 2006 BOSER Technology Co., Ltd. All Rights Reserved. Edition 1.0 August 10, 2006

## **Table of Contents**

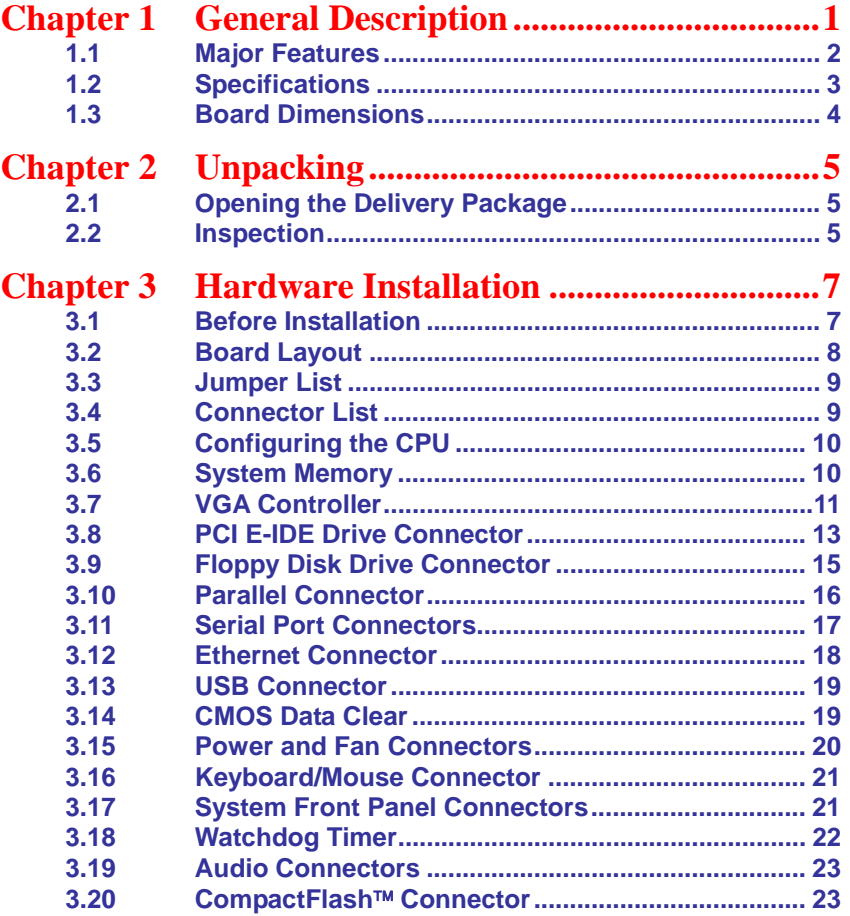

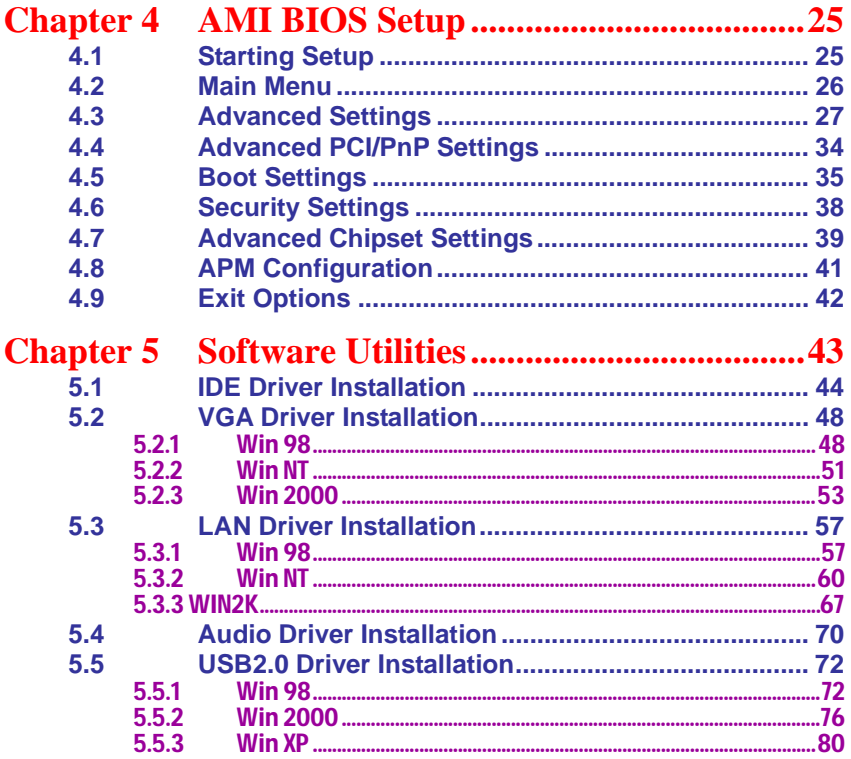

### **Safety Instructions**

Integrated circuits on computer boards are sensitive to static electricity. To avoid damaging chips from electrostatic discharge, observe the following precautions:

- Do not remove boards or integrated circuits from their anti-static packaging until you are ready to install them.
- Before handling a board or integrated circuit, touch an unpainted portion of the system unit chassis for a few seconds. This helps to discharge any static electricity on your body.
- Wear a wrist-grounding strap, available from most electronic component stores, when handling boards and components. Fasten the ALLIGATOR clip of the strap to the end of the shielded wire lead from a grounded object. Please wear and connect the strap before handling the HS-7250 to protect yourself from the discharge of any static electricity through the strap.
- Please use an anti-static pad when putting down any components or parts or tools outside the computer. You may also use an anti-static bag instead of the pad. Please inquire from your local supplier for additional assistance in finding the necessary anti-static gadgets.

**NOTE:** *DO NOT TOUCH THE BOARD OR ANY OTHER SENSITIVE COMPONENT WITHOUT ALL NECESSARY ANTI-STATIC PROTECTION.* 

## *Chapter 1*

### **General Description**

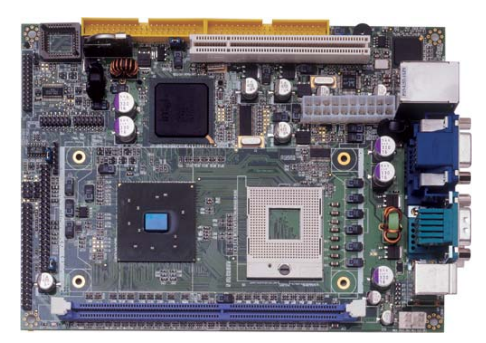

The HS-4706/HS-4706M is an Intel® 852GME GMCH/ICH4 chipset-based and HS-4706/HS-4706M is and Intel® 852GM GMCH/ICH4 chipset-based board designed embedded engine board. HS-4706/HS-4706M provides Intel® Pentium<sup>®</sup> M/Celeron<sup>®</sup> M processor 1.3~2.8GHz, and HS-4706/HS-4706M provides ULV Intel® Celeron® M processor 600MHz. The combination of these features makes the HS-4706/HS-4706M an ideal all-in-one industrial embedded engine board. Additional features include an enhanced I/O with CF reader, CRT/LVDS Panel, LAN, audio, 6 COM and USB2.0 port interface.

Its onboard ATA/33/66/100 connected to IDE drive interface architecture allows the HS-4706/HS-4706M to support data transfers of 33, 66 or 100MB/sec. for each IDE drive connection. The display controller is Intel® 82852GME (HS-4706)/852GM (HS-4706M) for CRT display supporting up to 1600 x 1200. It also provides 18-bit single channel/36-bit dual channel LVDS Panel display interface.

System memory is also sufficient with the one DDR socket that can support up to 1GB. It also provides one IDE interface Type II CompactFlash card adapter connector.

Additional onboard connectors include two internal and two external USB2.0 ports providing faster data transmission, and one external RJ-45 connector for use of one 10/100 Base-TX Ethernet interfaces.

### **1.1 Major Features**

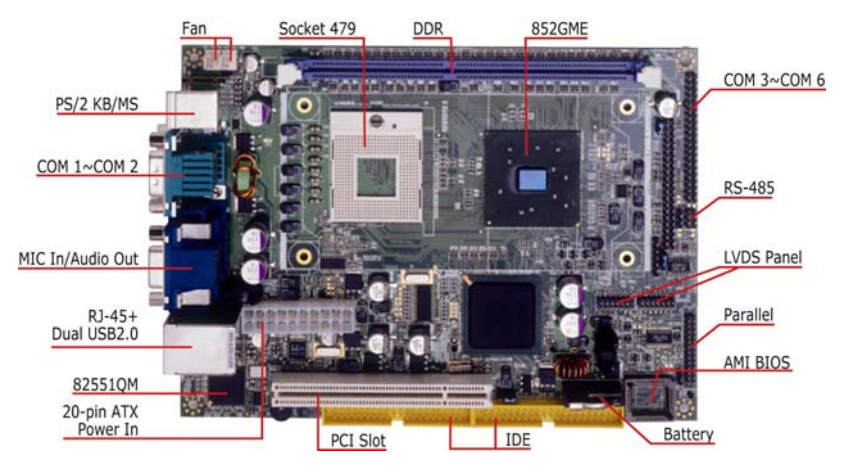

Front Side

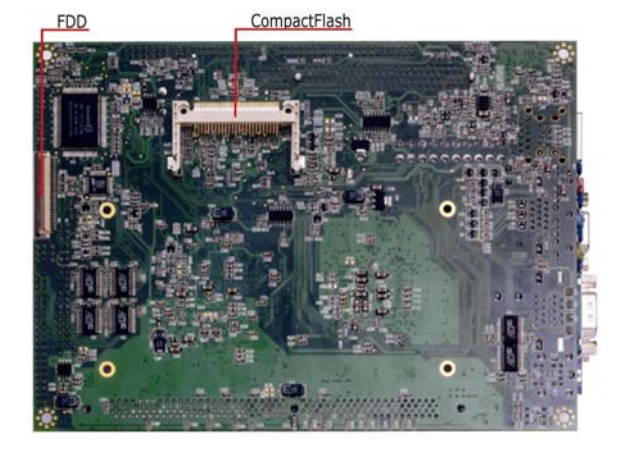

#### Solder Side

The HS-4706/HS-4706M comes with the following features:

- ▶ HS-4706 provides Intel<sup>®</sup> Pentium<sup>®</sup> M/Celeron<sup>®</sup> M processor 1.3~2.0GHz HS-4706M provides ULV Intel Celeron M processor 600MHz/512K L2 cache
- ¾ HS-4706 provides 400/533MHz FSB
- $\triangleright$  One DDR socket with a max. capacity of 1GB
- ▶ HS-4706 use Intel<sup>®</sup> 852GME GMCH/ICH4 system chipset HS-4706M use Intel® 852GM GMCH/ICH4 system chipset
- 2
- ¾ Winbond W83627HF super I/O chipset
- ▶ HS-4706 use Intel<sup>®</sup> 852GME GMCH/ICH4 system chipset HS-4706M use Intel® 852GM GMCH/ICH4 system chipset
- ¾ LVDS Panel display interface
- ▶ Intel<sup>®</sup> 82551QM fast Ethernet controller
- ▶ AC97 3D audio controller
- ¾ Fast PCI ATA/33/66/100 IDE controller
- ¾ CompactFlash card adapter, six COM, four USB2.0 ports
- $\blacktriangleright$  Hardware Monitor function

### **1.2 Specifications**

#### **CPU:**

HS-4706 provides: Intel® Pentium® M processor 760 2.0GHz Intel® Pentium® M processor 745 1.8GHz Intel® Celeron® M processor 370 1.5GHz Intel® Celeron® M processor 320 1.3GHz HS-4706M provides ULV Intel® Celeron® M processor 600MHz/512K L2 cache **Front Side Bus:** Supports 400/533MHz FSB (only HS-4706)

- **Memory:** One DDR socket supporting up to 1GB
- Chipset: Intel<sup>®</sup> 852GME GMCH/ICH4 (HS-4706), Intel<sup>®</sup> 852GM
- GMCH/ICH4 (HS-4706M)
- **I/O Chipset:** Winbond W83627HF
- **CompactFlash:** One, Type II IDE interface adapter
- **PCI Slot:** One standard PCI slot
- VGA: Intel<sup>®</sup> 82852GME (HS-4706) / Intel<sup>®</sup> 82852GM (HS-4706M) supporting CRT display up to 1600 x 1200
- **LVDS Panel:** Supports 18-bit single channel/36-bit dual channel LVDS interface
- Ethernet: Intel<sup>®</sup> 82551QM 10/100 Based LAN
- **Audio:** AC97 3D audio controller
- **IDE:** Four IDE disk drives supporting ATA/33/66/100 with transfer rates of up to 33/66/100MB/sec.
- **FDD:** Supports one slim floppy disk drive
- **Parallel:** One enhanced bi-directional parallel port supporting SPP/ECP/EPP
- **Serial Port:** 16C550 UART-compatible RS-232/485 x 1 and RS-232 x 5 serial ports with 16-byte FIFO
- **USB:** Four USB2.0 ports, two internal and two external

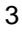

- **Keyboard: PS/2 6-pin Mini DIN**
- **Mouse:** PS/2 6-pin Mini DIN
- **BIOS:** AMI PnP Flash BIOS
- **Watchdog Timer:** Software programmable time-out intervals from 1~256 sec.
- **CMOS: Battery backup**
- **Temperature:** 0~+60°C (operating)
- **Hardware Monitor:** Winbond W83627HF
- **Board Size:** 20.3(L) x 14.6(W) x 3.3(H) cm

### **1.3 Board Dimensions**

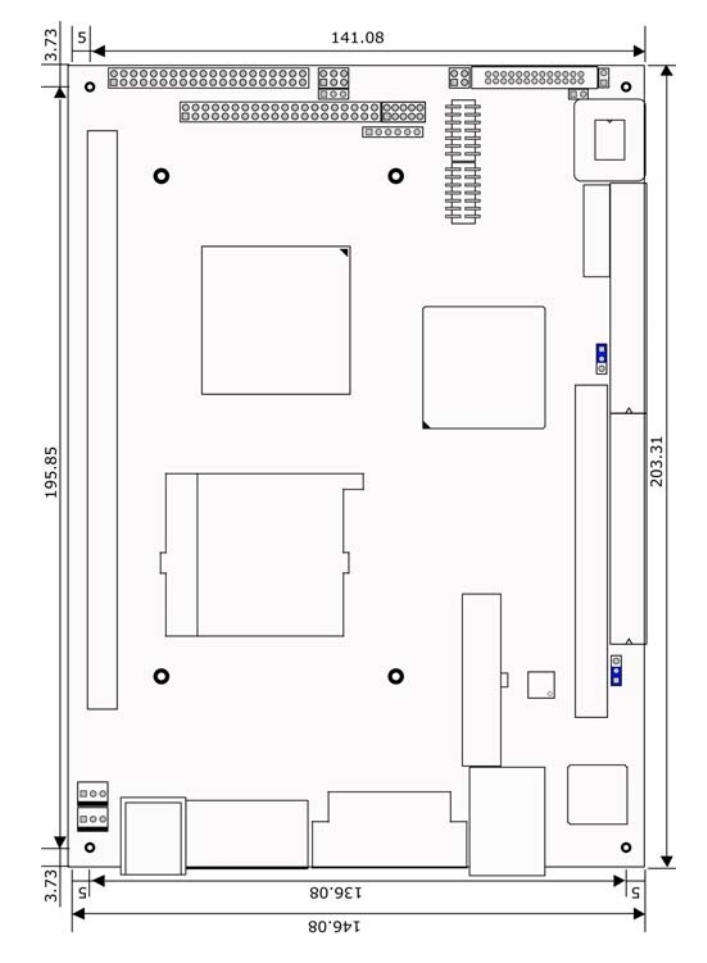

## *Chapter 2*

## **Unpacking**

5

### **2.1 Opening the Delivery Package**

The HS-4706/HS-4706M is packed in an anti-static bag. The board has components that are easily damaged by static electricity. Do not remove the anti-static wrapping until proper precautions have been taken. Safety Instructions in front of this manual describe anti-static precautions and procedures.

### **2.2 Inspection**

After unpacking the board, place it on a raised surface and carefully inspect the board for any damage that might have occurred during shipment. Ground the board and exercise extreme care to prevent damage to the board from static electricity.

Integrated circuits will sometimes come out of their sockets during shipment. Make sure all integrated circuits, particularly the BIOS, processor, memory modules, ROM-Disk, and keyboard controller chip are firmly seated. The HS-4706/HS-4706M delivery package contains the following items:

- **HS-4706/HS-4706M Board x 1**
- **Utility CD Disk x 1**
- **Cables Package x 1**
- Cooling Fan & Heat Sink x 1
- **Jumper Bag x 1**
- **User's Manual**

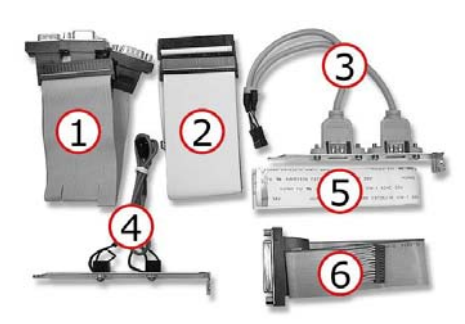

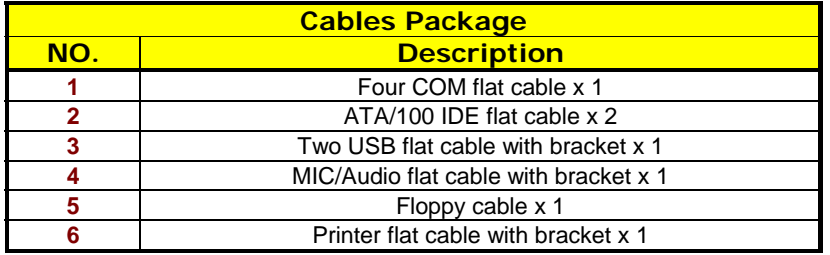

## *Chapter 3*

### **Hardware Installation**

This chapter provides the information on how to install the hardware using the HS-4706/HS-4706M. This chapter also contains information related to jumper settings of switch, watchdog timer etc.

### **3.1 Before Installation**

After confirming your package contents, you are now ready to install your hardware. The following are important reminders and steps to take before you begin with your installation process.

- 1. Make sure that all jumper settings match their default settings and CMOS setup correctly. Refer to the sections on this chapter for the default settings of each jumper. (Set JP1 1-2)
- 2. Go through the connections of all external devices and make sure that they are installed properly and configured correctly within the CMOS setup. Refer to the sections on this chapter for the detailed information on the connectors.
- 3. Keep the manual and diskette in good condition for future reference and use.

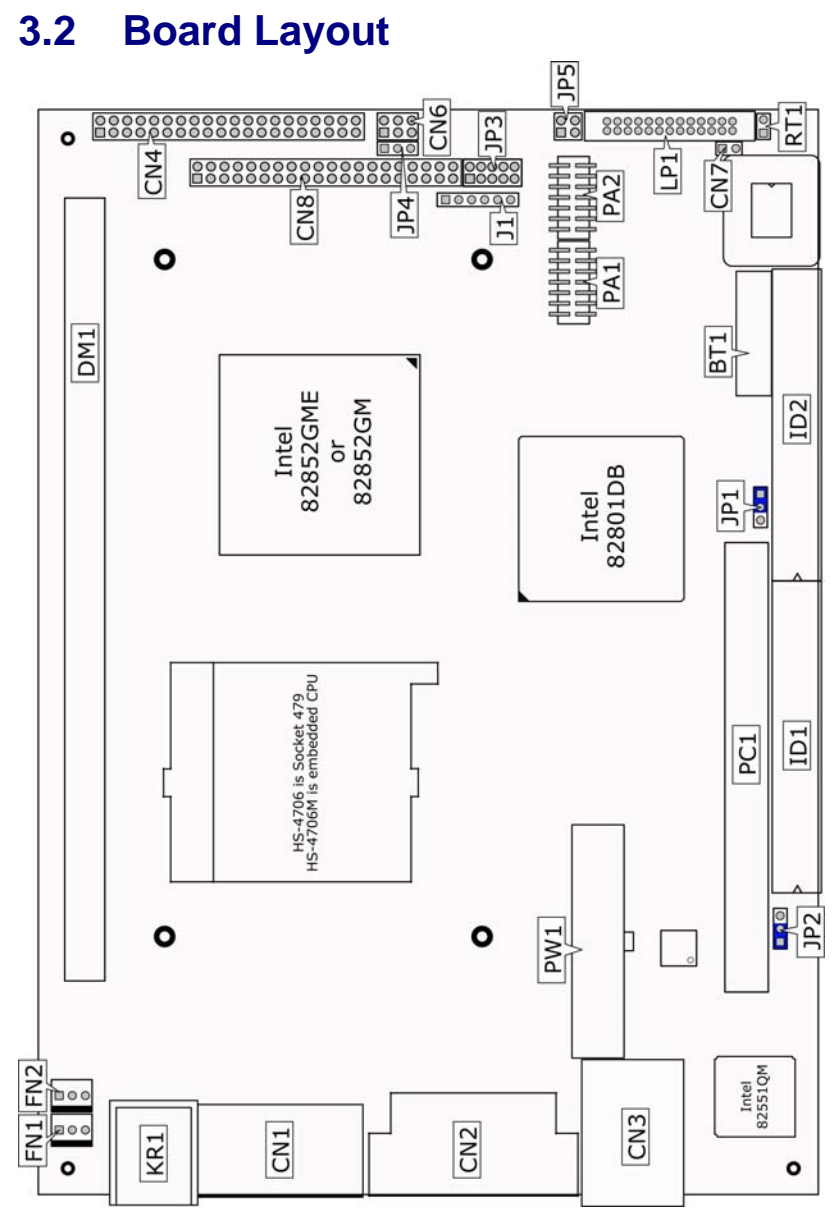

### **3.3 Jumper List**

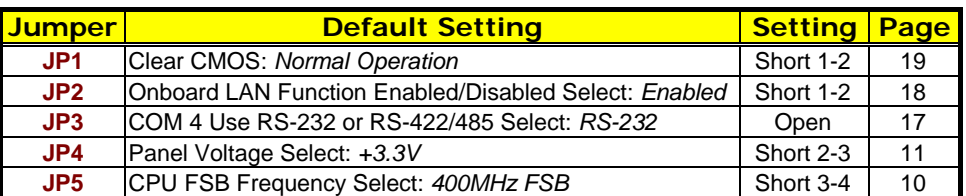

### **3.4 Connector List**

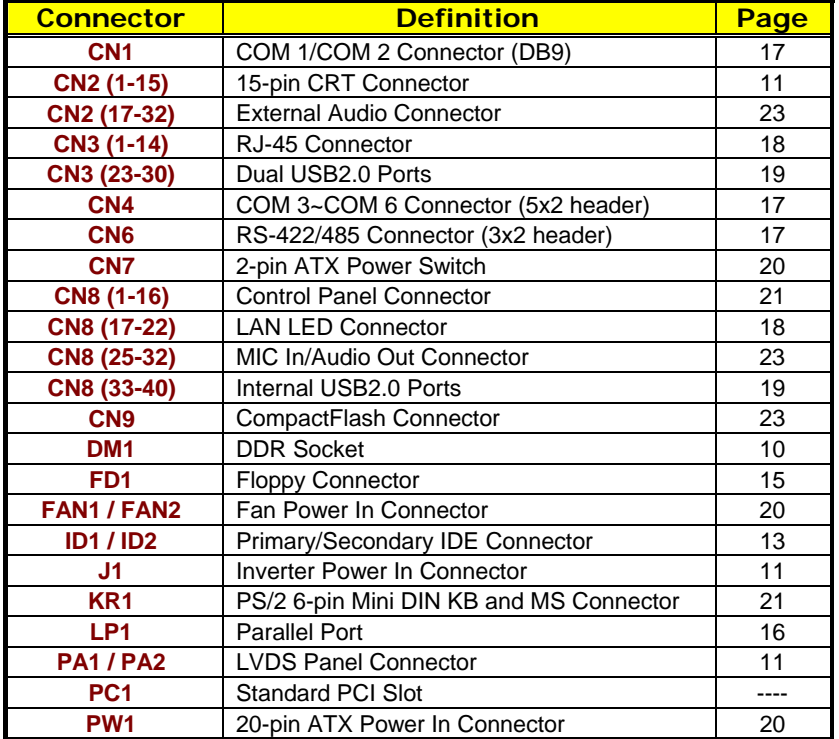

### **3.5 Configuring the CPU**

The HS-4706 provides Intel® Pentium<sup>®</sup> M/Celeron<sup>®</sup> M processor 1.3~2.0GHz, and HS-4706M provides ULV Intel® Celeron® M processor 600MHz/512K L2 cache. It offers the convenience in CPU installation with its auto-detect feature. HS-4706 provides 400/533MHz FSB, if you want use 533MHz FSB, please setting *JP5* as follow table.

**JP5: CPU FSB Frequency Select (for HS-4706 only)** 

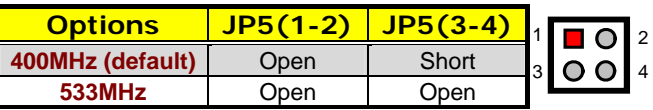

**Heat Sink Installation** 

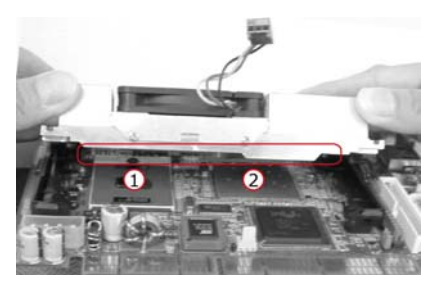

Please smear the heat sink paste over CPU and 852GM GMCH chipset uniformly. Then secure the heat sink as the picture above

### **3.6 System Memory**

The HS-4706/HS-4706M provides one DDR socket at location *DM1*. The maximum capacity of the onboard memory is 1GB.

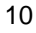

### **3.7 VGA Controller**

The display controller is Intel® 82852GME (HS-4706)/82852GM (HS-4706M) for CRT display supporting up to 1600 x 1200. HS-4706/HS-4706M also provides 18-bit single channel/36-bit dual channel LVDS display interface. The HS-4706/HS-4706M provides two methods of connecting VGA device. *CN2(1-15)* offers a single standard CRT connector (DB15), or *PA1/PA2* offer 18-bit/36-bit LVDS panel connectors.

#### z **CN2 (1-15): 15-pin CRT Connector (DB15)**

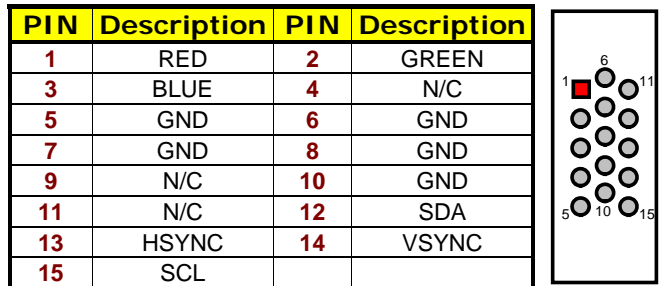

#### **• J1: Inverter Power In Connector**

#### **PIN** Description

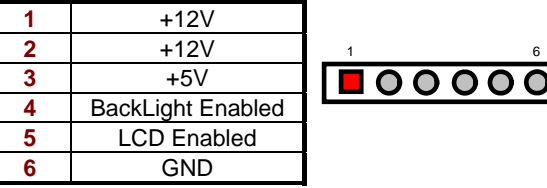

#### z **JP4: Panel Voltage Select**

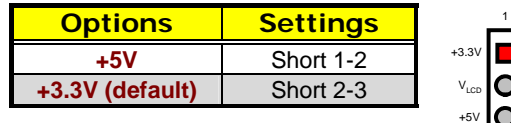

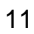

#### **• PA1: LVDS Panel Connector**

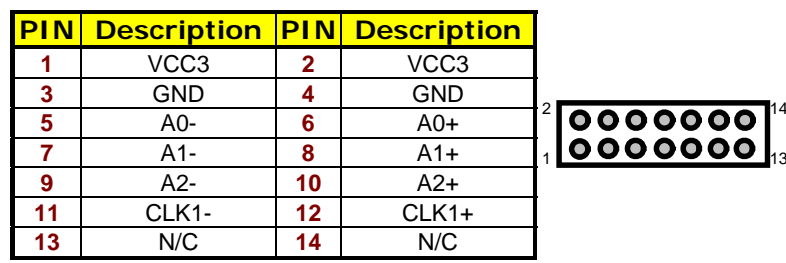

#### **• PA2: LVDS Panel Connector**

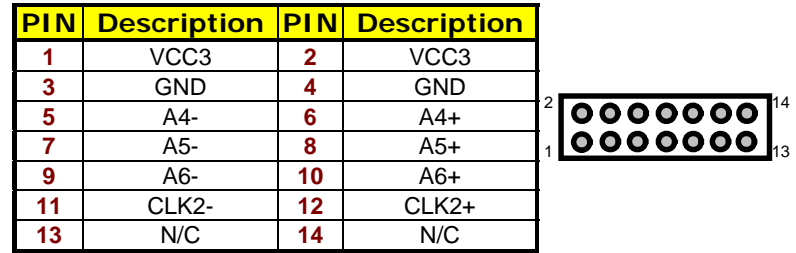

**NOTE:** *If using PA1 only, it just supports 18-bit single channel LVDS Panel; If you want to use 36-bit dual channel LVDS Panel, please using PA1 and PA2 combined.*

### **3.8 PCI E-IDE Drive Connector**

*ID1* and *ID2* are standard 40-pin daisy-chain driver connector that serves the PCI E-IDE drive provisions onboard the HS-4706/HS-4706M. A maximum of four ATA/33/66/100 IDE drives can be connected to the HS-4706/HS-4706M via *IDE1* and *IDE2*.

**• ID1: Primary IDE Connector** 

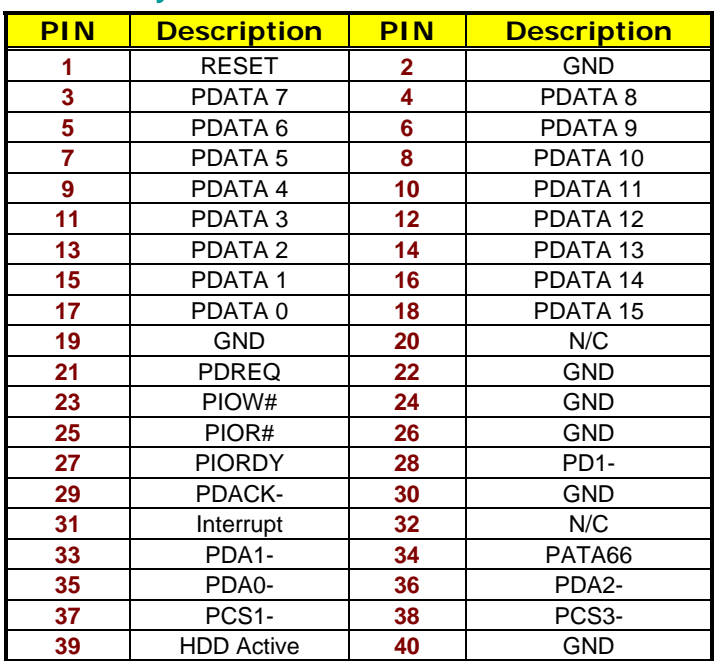

4 6 8 10 12 14 16 36 18 20 22 24 26 28 30 32 34 38

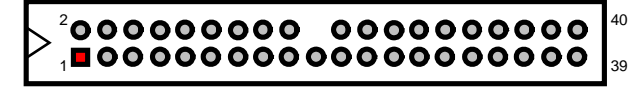

3 5 7 9 11 13 15 17 19 21 23 25 27 29 31 33 35 37

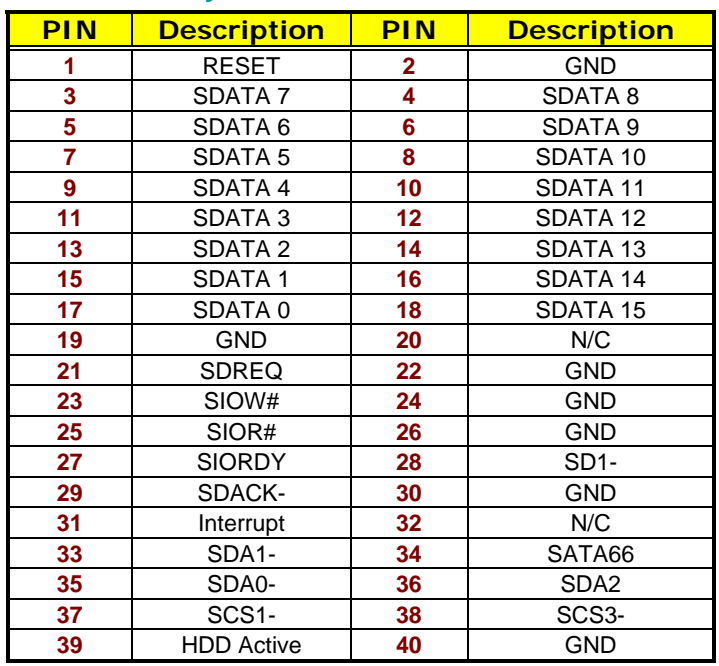

#### **• ID2: Secondary IDE Connector**

4 6 8 10 12 14 16 36 18 20 22 24 26 28 30 32 34 38

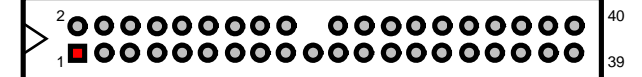

3 5 7 9 17 19 21 23 25 27 29 31 11 13 15 35 37 33

### **3.9 Floppy Disk Drive Connector**

The HS-4706/HS-4706M uses a 26-pin connector, *FD1*, for one slim floppy disk drive connection.

#### z **FD1: FDD Connector**

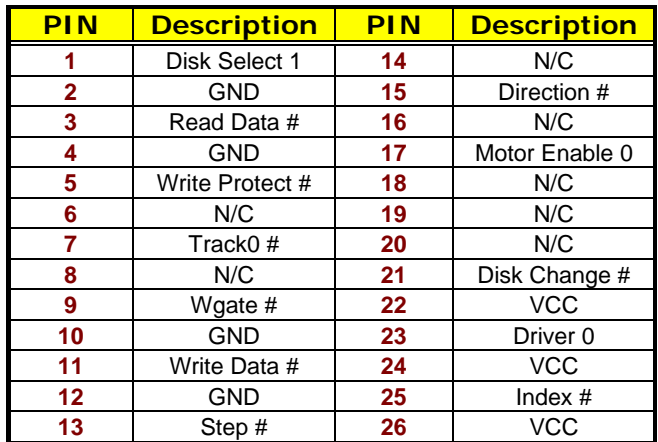

1

### **3.10 Parallel Connector**

*LP1* is a standard 26-pin flat cable connector designed to accommodate parallel port connection onboard HS-4706/HS-4706M.

z **LP1: Parallel Connector** 

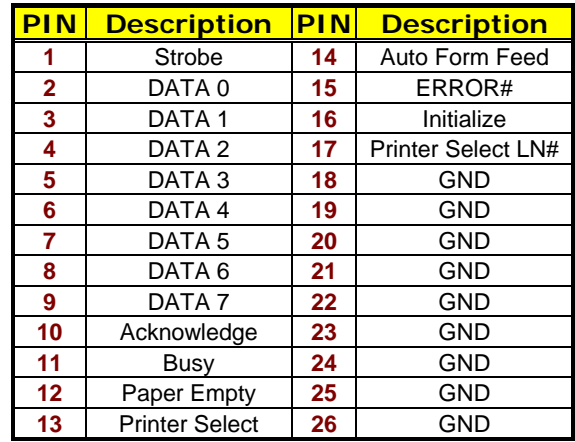

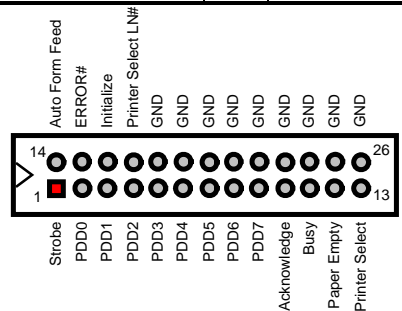

### **3.11 Serial Port Connectors**

The HS-4706/HS-4706M offers NS16C550 compatible UARTs with Read/Receive 16-byte FIFO serial ports.

#### **• CN1: COM 1/COM 2 Connector (DB9)**

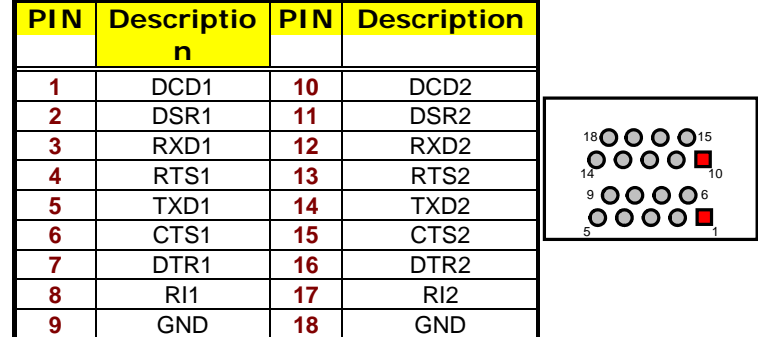

### ● CN4: COM 3~COM 6 Connector (5x2 header)

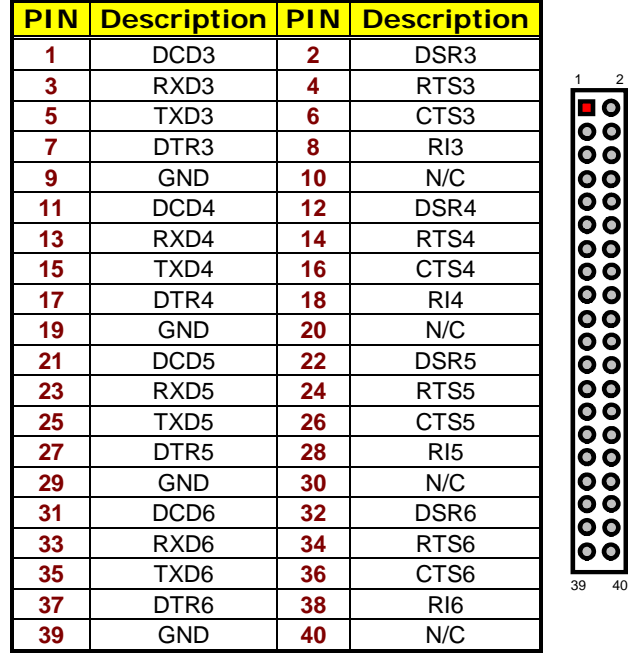

#### z **CN6: RS-422/485 Connector (3x2 header)**

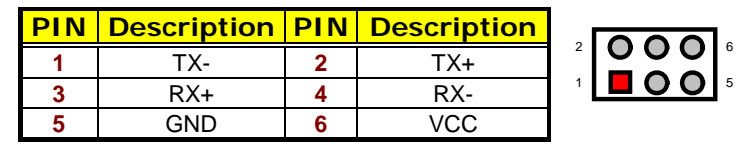

z **JP3: COM 4 use RS-232 or RS-422/485 Select** 

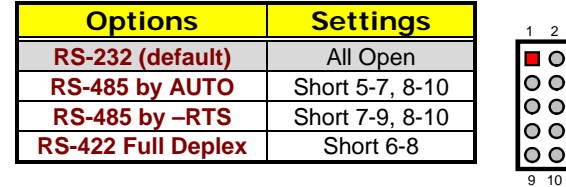

### **3.12 Ethernet Connector**

The HS-4706/HS-4706M provides one 10/100 Base-TX LAN interface connector. Please refer to the following for its pin information.

z **CN3(1-14): RJ-45 Connector** 

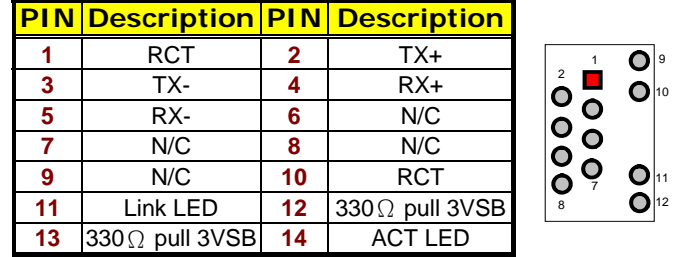

**•** JP2: Onboard LAN Function Enabled/Disabled Select

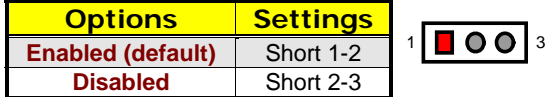

#### z **CN8(17-22): LAN LED Connector**

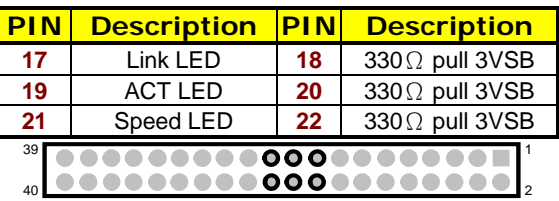

### **3.13 USB Connector**

The HS-4706/HS-4706M provides one 8-pin internal connector at location *CN8(33-40)* and two 4-pin external connector, at locations *CN3(23-30)*, for four USB2.0 connections to the HS-4706/HS-4706M.

#### z **CN8(33-40): Internal USB2.0 Connector**

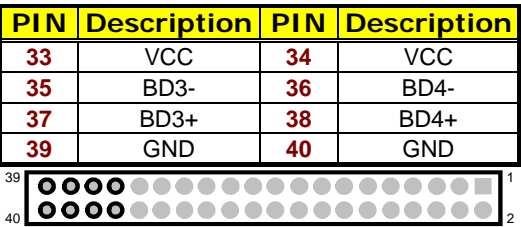

#### z **CN3(23-30): External USB2.0 Connector**

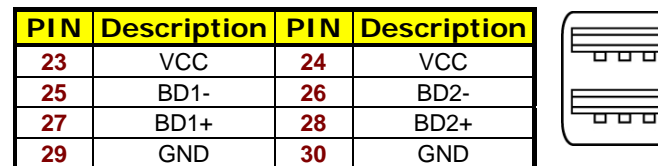

### **3.14 CMOS Data Clear**

The HS-4706/HS-4706M has a Clear CMOS jumper on *JP1.*

#### **• JP1: Clear CMOS**

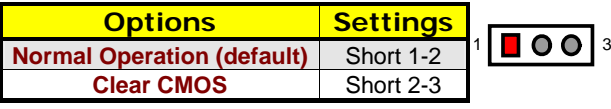

**IMPORTANT:** *Before you turn on the power of your system, please set JP1 to short 1-2 for normal operation.*

### **3.15 Power and Fan Connectors**

HS-4706/HS-4706M provides one 20-pin ATX power in connector at *PW1*, 2-pin ATX power switch at *CN7*.

**• PW1: 20-pin ATX Power In Connector** 

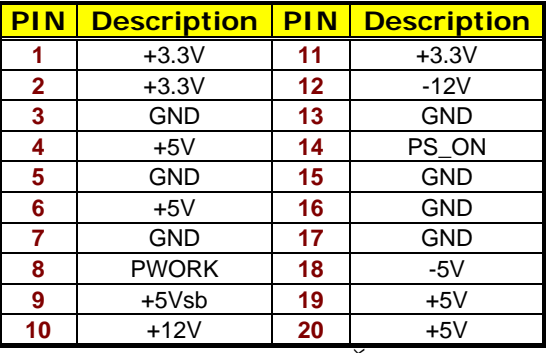

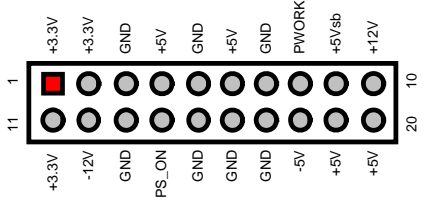

z **CN7: 2-pin ATX Power Switch** 

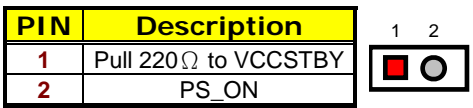

*FAN1/FAN2* onboard HS-4706/HS-4706M is 3-pin fan power connector.

3

z **FAN1/FAN2: Fan Power Connector** 

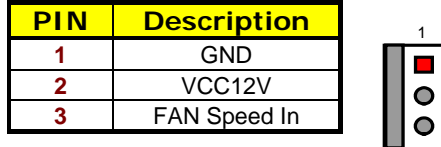

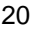

### **3.16 Keyboard/Mouse Connector**

The HS-4706/HS-4706M offers one method for keyboard/mouse connections. The connections are done via *KR1* for an external PS/2 type keyboard/mouse connection.

#### **• KR1: PS/2 6-pin Mini DIN Keyboard and Mouse Connector**

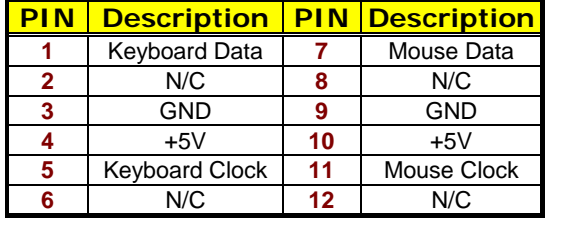

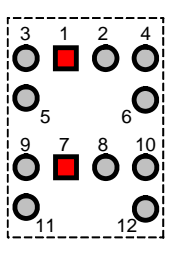

### **3.17 System Front Panel Connectors**

The HS-4706/HS-4706M has one system front panel at location *CN8(1-16)* that indicates the system front panel status.

z **CN8(1-16): System Front Panel Connector** 

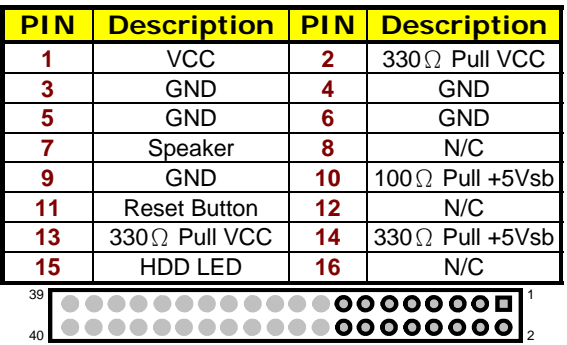

### **Connector CN8(1-16) Orientation**

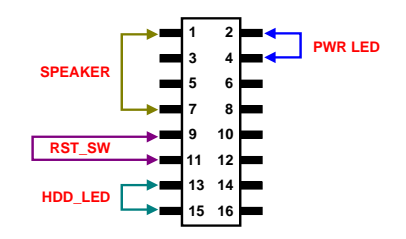

### **3.18 Watchdog Timer**

**;----------------------------------------------------------------------------------** 

Once the Enable cycle is active, a Refresh cycle is requested before the time-out period. This restarts counting of the WDT period. When the time counting goes over the period preset of WDT, it will assume that the program operation is abnormal. A System Reset signal will re-start when such error happens.

The following sample programs show how to Enable, Disable and Refresh the Watchdog Timer:

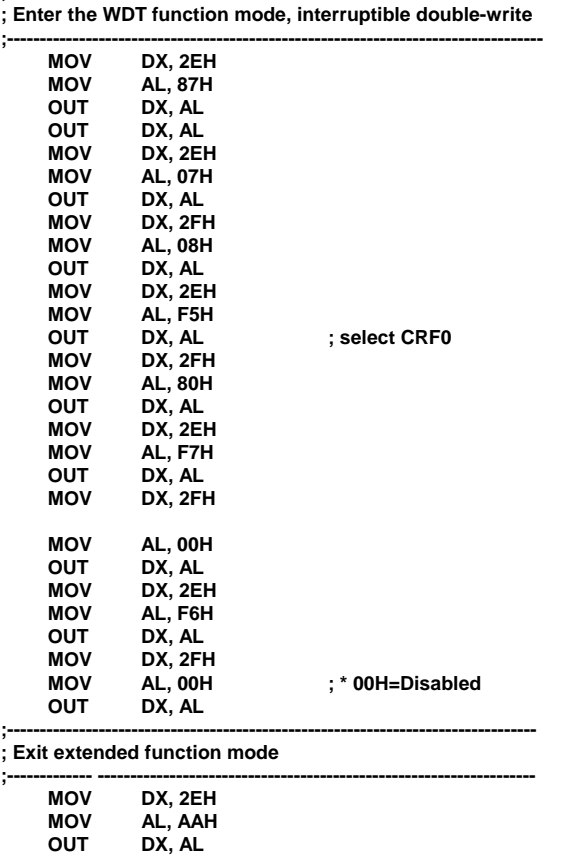

User can also use AL, 00H's defined time for reset purposes, e.g.00H for Disable,  $01H = 1$ sec,  $02H = 2$ sec to FFH = 255sec.

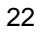

### **3.19 Audio Connectors**

The HS-4706/HS-4706M has an onboard AC97 3D audio interface. The following tables list the pin assignments of the MIC In/Line Out connectors.

#### z **CN2(17-32): Primary MIC In/Audio Out Connector**

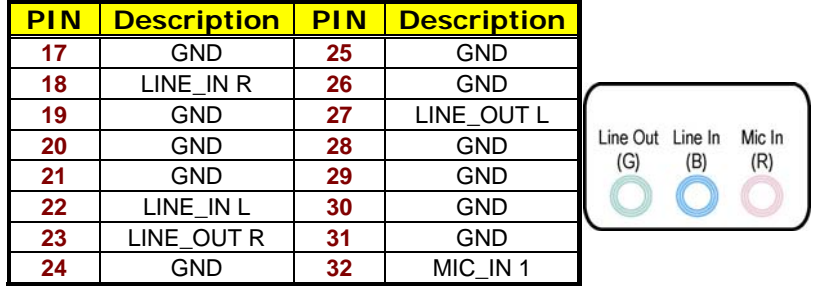

#### z **CN8(25-32): Secondary MIC In/Audio Out Connector**

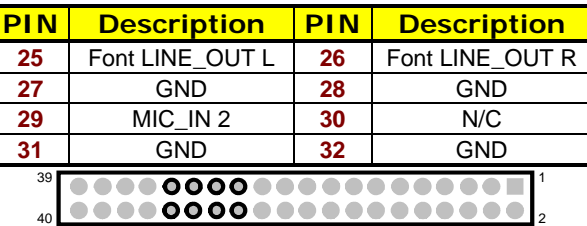

### **3.20 CompactFlash**™ **Connector**

The HS-4706/HS-4706M also offers an optional CompactFlash™ connector which is IDE interface located at the solder side of the board. The designated *CN9* connector, once soldered with an adapter, can hold CompactFlash™ cards of various sizes. Please turn off the power before inserting the CF card. Inserting a CompactFlash™ card into the adapter is not a difficult task. The socket and card are both keyed and there is only one direction for the card to be completely inserted. Refer to the diagram below for the traditional way of inserting the card.

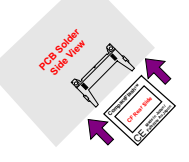

**This page is intentionally left blank.** 

# *Chapter 4*

## **AMI BIOS Setup**

The HS-4706/HS-4706M uses AMI BIOS for the system configuration. The AMI BIOS setup program is designed to provide the maximum flexibility in configuring the system by offering various options that could be selected for end-user requirements. This chapter is written to assist you in the proper usage of these features.

### **4.1 Starting Setup**

The AMI BIOS is immediately activated when you first power on the computer. The BIOS reads the system information contained in the CMOS and begins the process of checking out the system and configuring it. When it finishes, the BIOS will seek an operating system on one of the disks and then launch and turn control over to the operating system.

While the BIOS is in control, the Setup program can be activated in one of two ways:

- 1. By pressing <Del> immediately after switching the system on, or
- 2. By pressing the <Del> key when the following message appears briefly at the bottom of the screen during the POST (Power On Self Test).

#### **Press DEL to enter SETUP.**

If the message disappears before you respond and you still wish to enter Setup, restart the system to try again by turning it OFF then ON or pressing the "RESET" button on the system case. You may also restart by simultaneously pressing <Ctrl>, <Alt>, and <Delete> keys. If you do not press the keys at the correct time and the system does not boot, an error message will be displayed and you will again be asked to...

**PRESS F1 TO CONTINUE, DEL TO ENTER SETUP** 

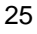

### **4.2 Main Menu**

#### **BIOS SETUP UTILTIY**

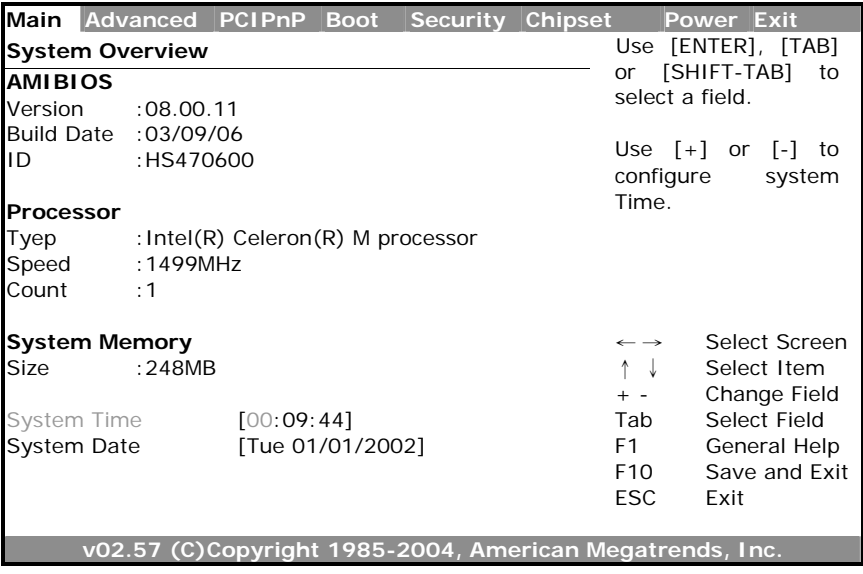

## **4.3 Advanced Settings**

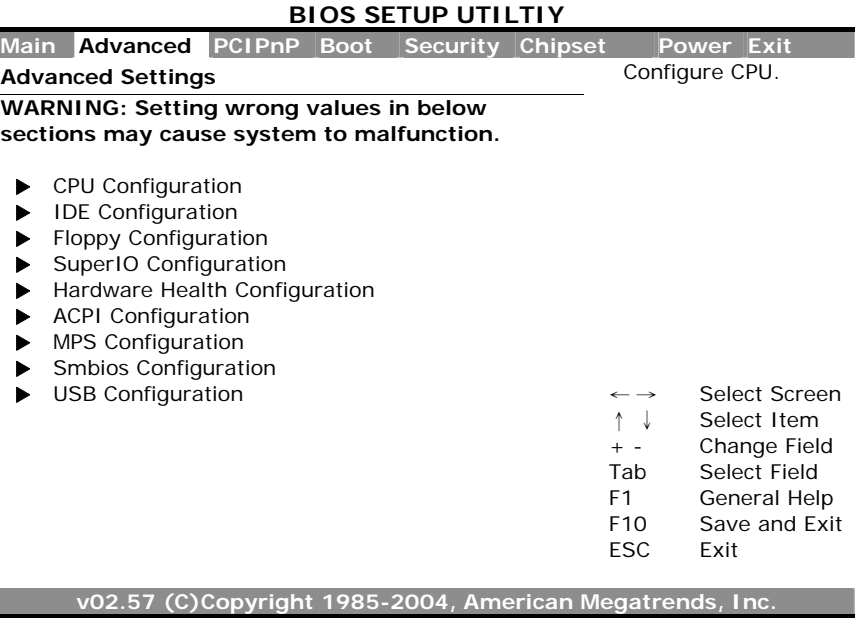

#### **BIOS SETUP UTILTIY**

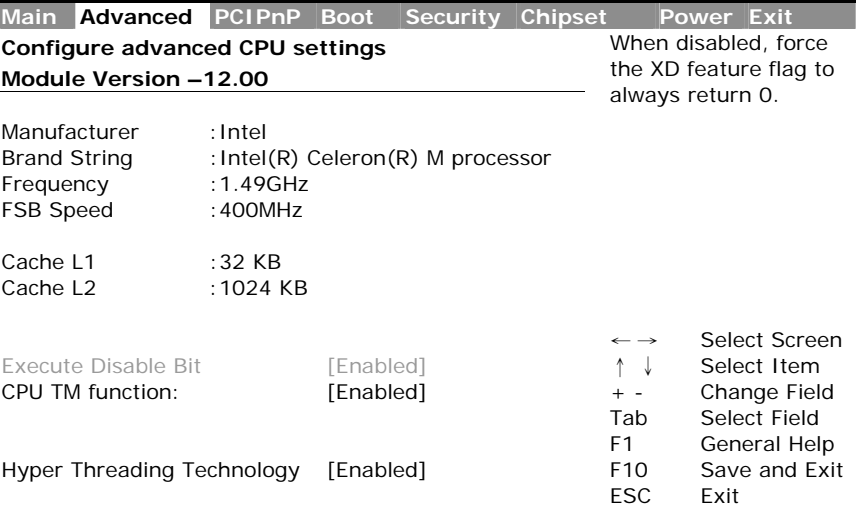

**v02.57 (C)Copyright 1985-2004, American Megatrends, Inc.** 

#### **BIOS SETUP UTILTIY**

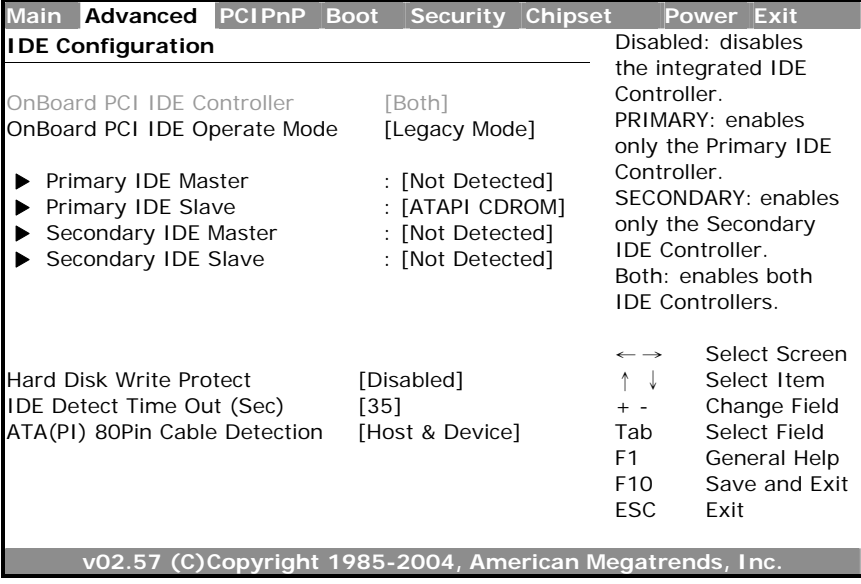

#### **BIOS SETUP UTILTIY**

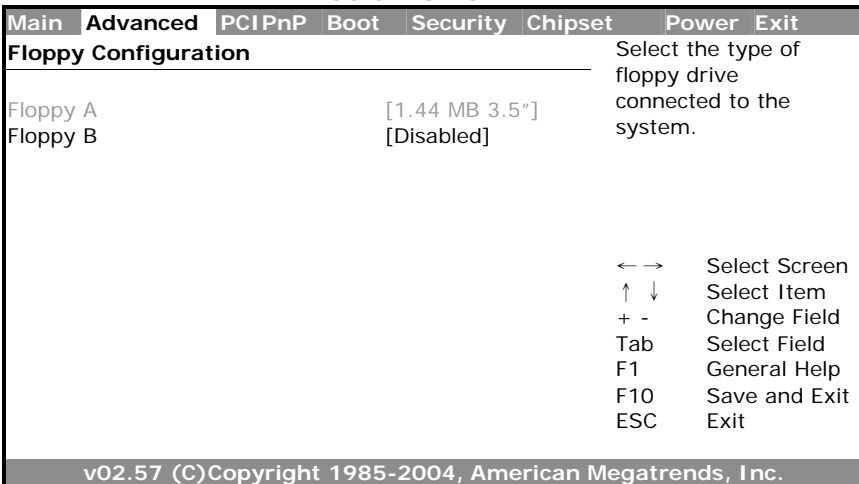

#### **BIOS SETUP UTILTIY**

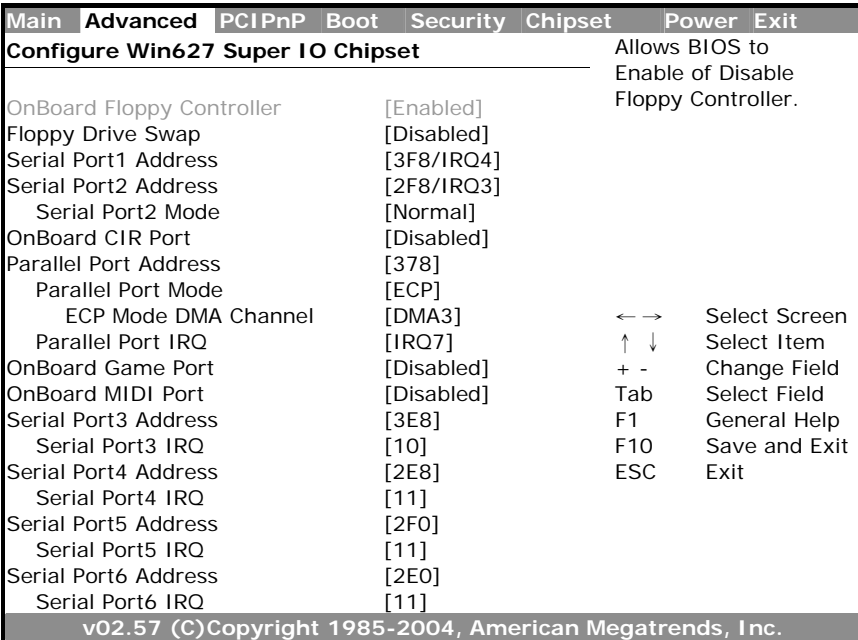

#### **BIOS SETUP UTILTIY**

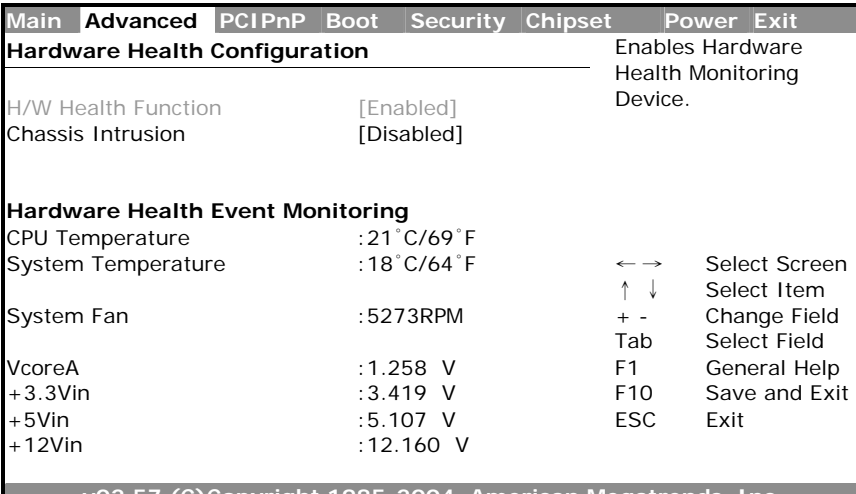

**v02.57 (C)Copyright 1985-2004, American Megatrends, Inc.** 

#### **BIOS SETUP UTILTIY**

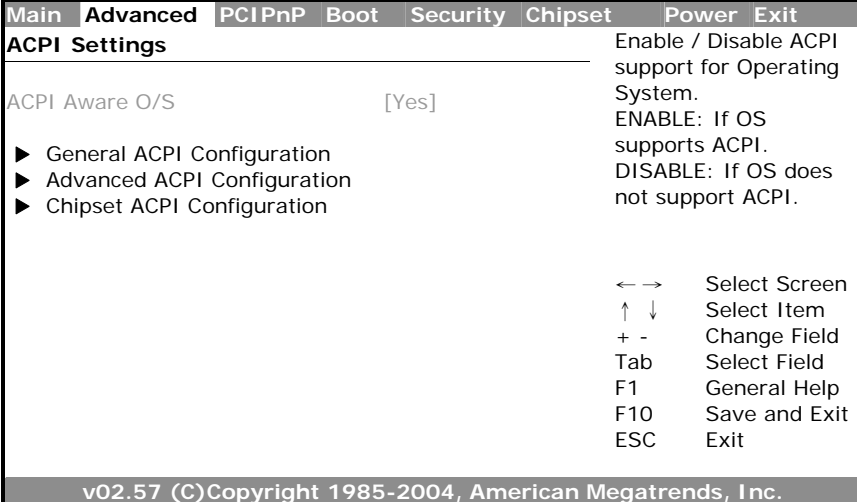
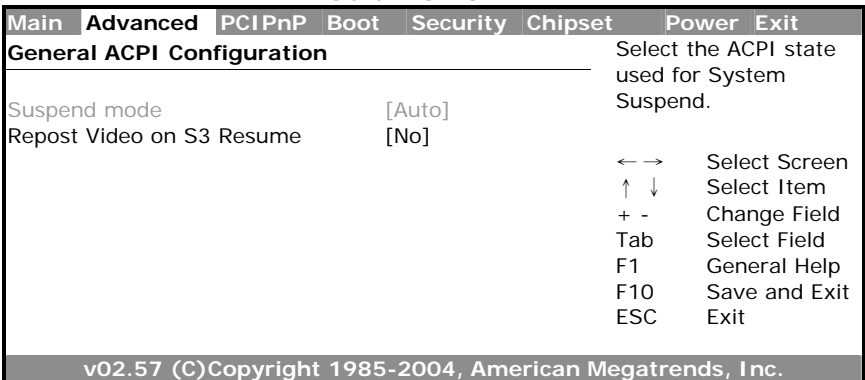

### **BIOS SETUP UTILTIY**

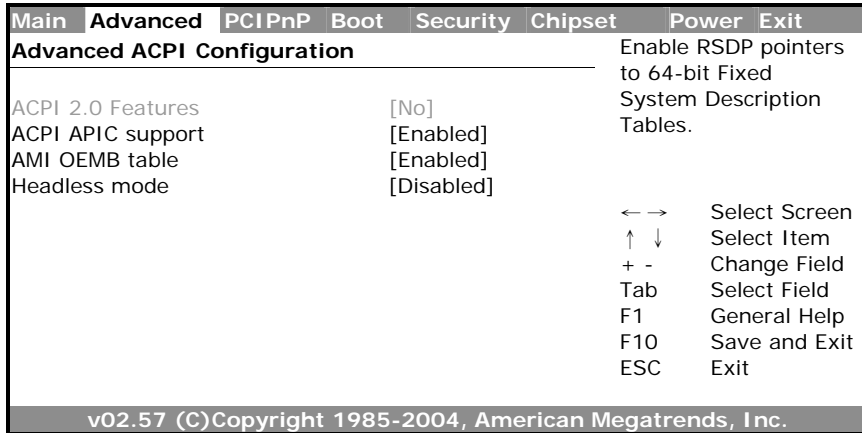

### **BIOS SETUP UTILTIY**

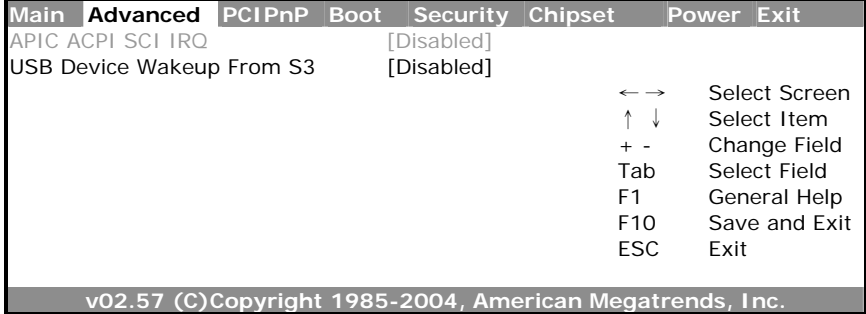

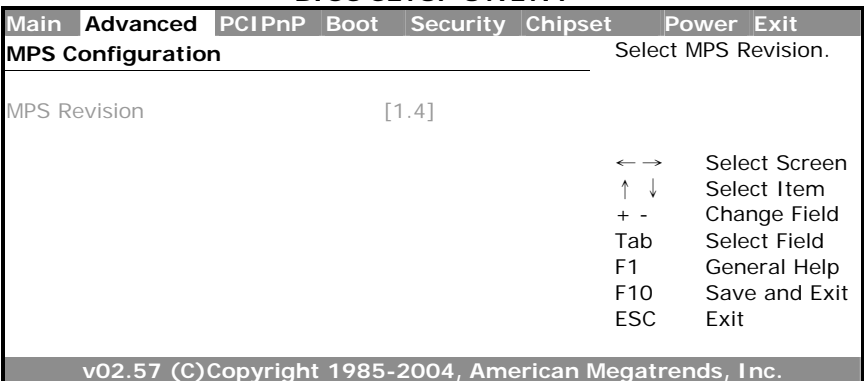

#### **BIOS SETUP UTILTIY**

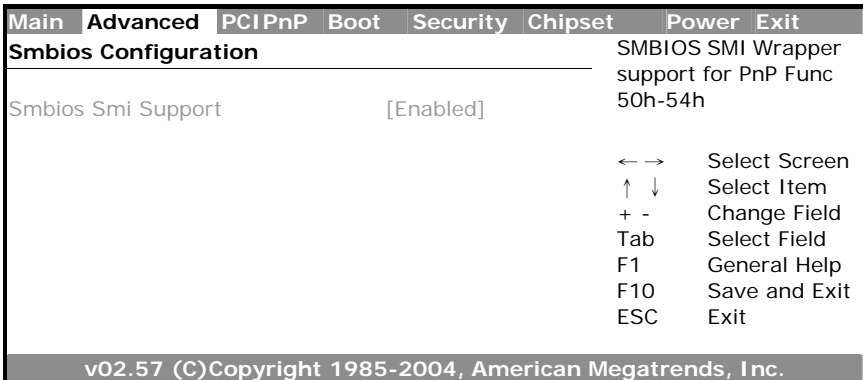

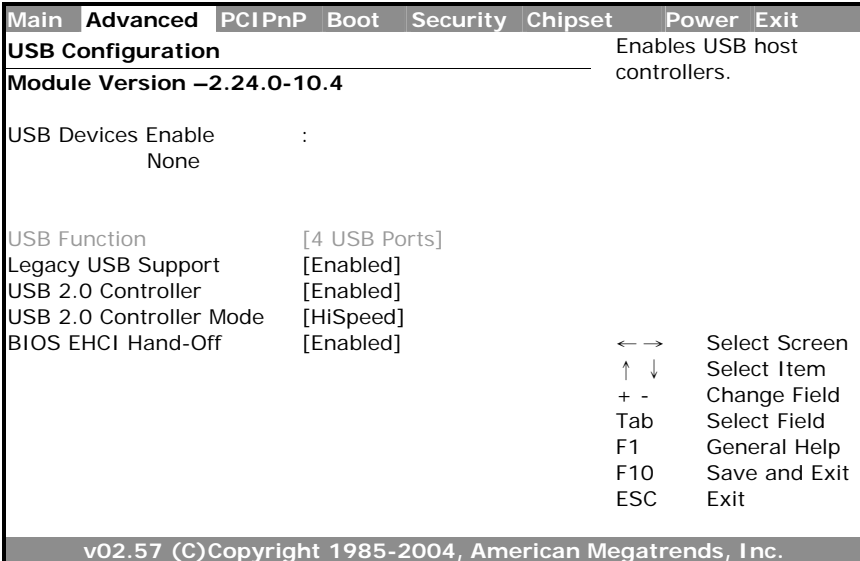

# **4.4 Advanced PCI/PnP Settings**

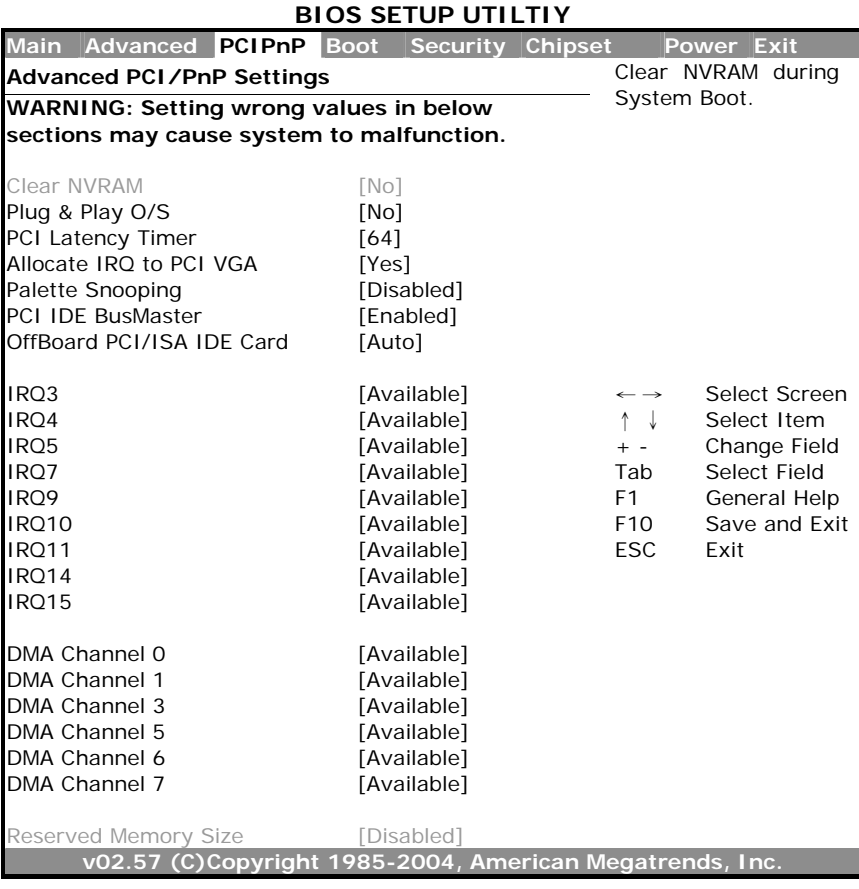

# **4.5 Boot Settings**

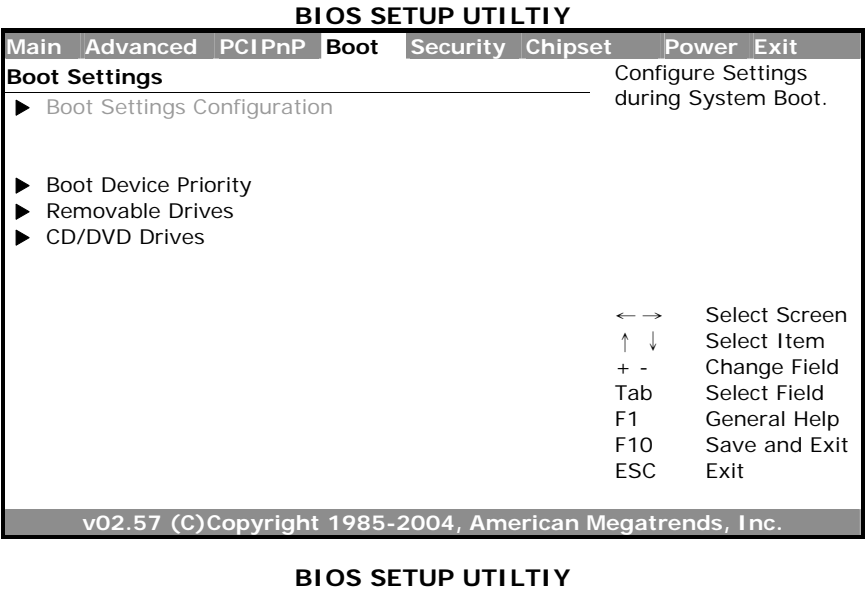

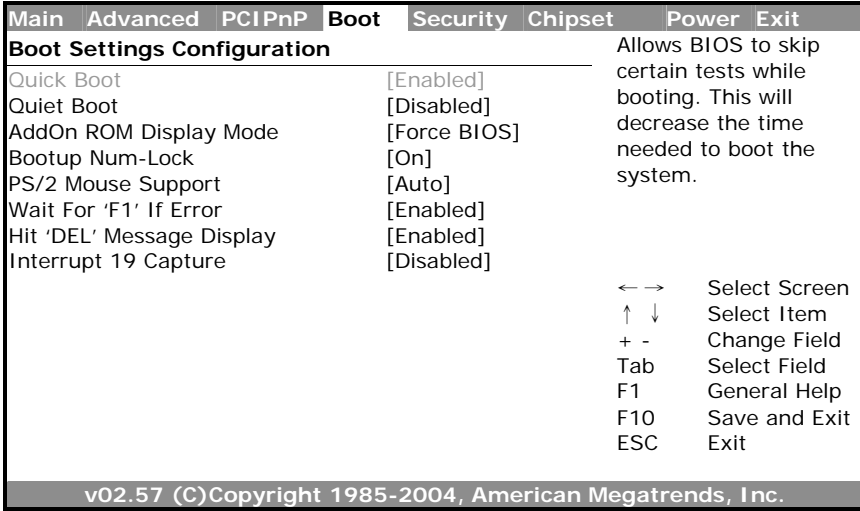

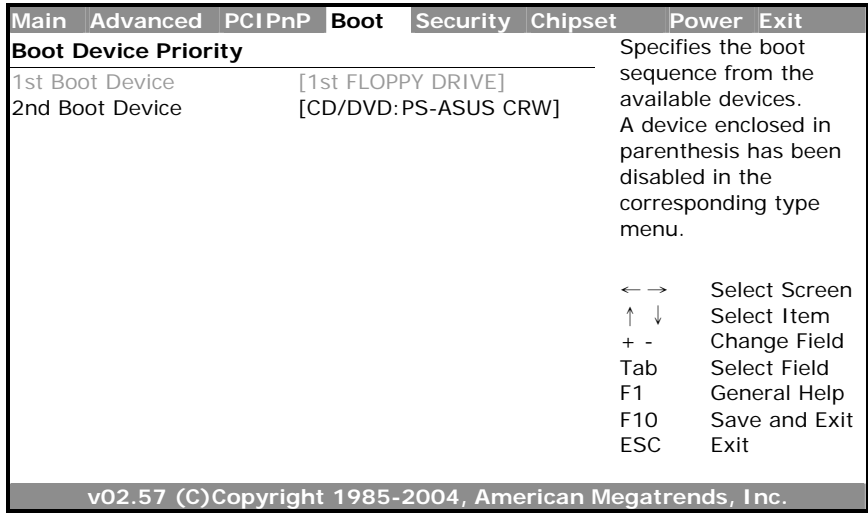

### **BIOS SETUP UTILTIY**

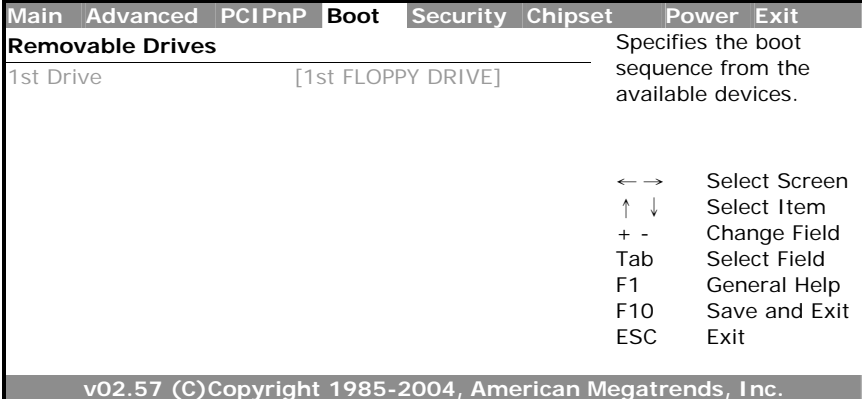

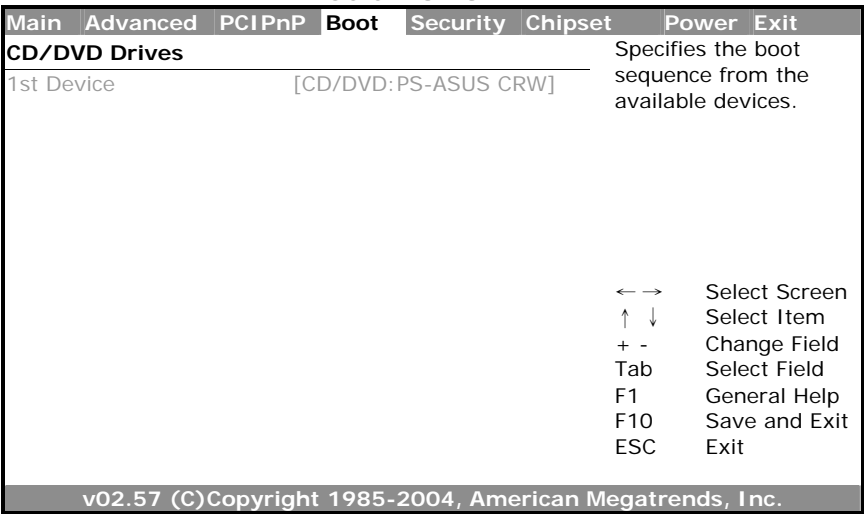

# **4.6 Security Settings**

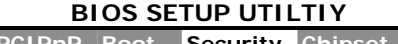

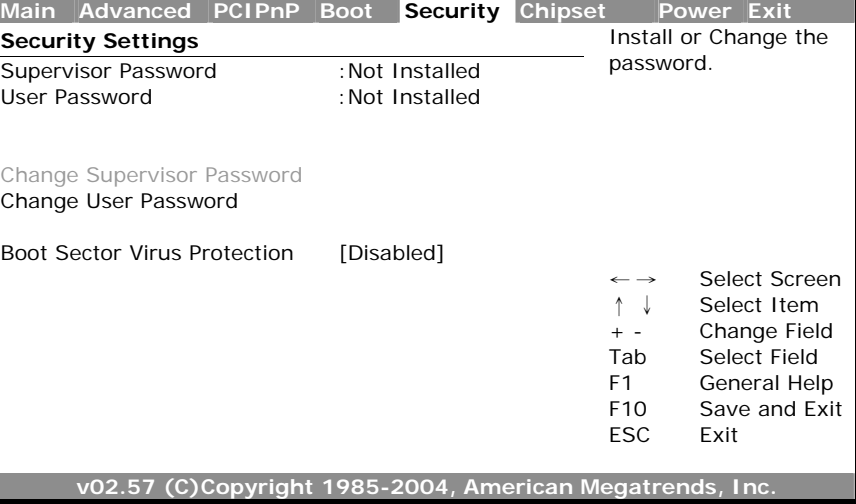

## **4.7 Advanced Chipset Settings**

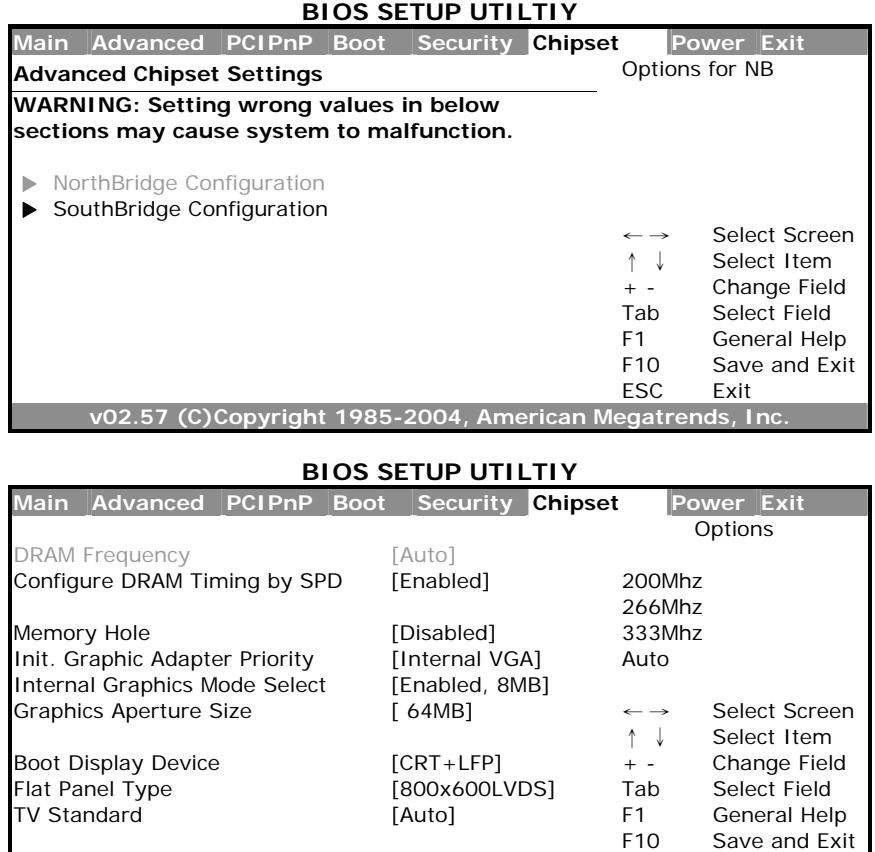

F10 Save and Exit<br>ESC Exit ESC Exit **v02.57 (C)Copyright 1985-2004, American Megatrends, Inc.** 

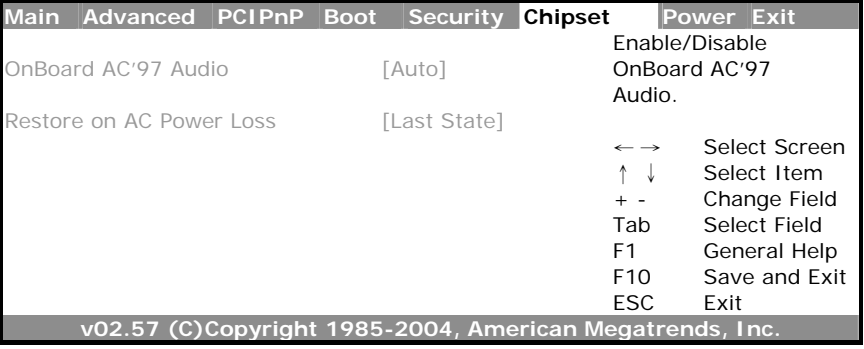

# **4.8 APM Configuration**

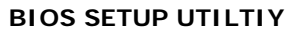

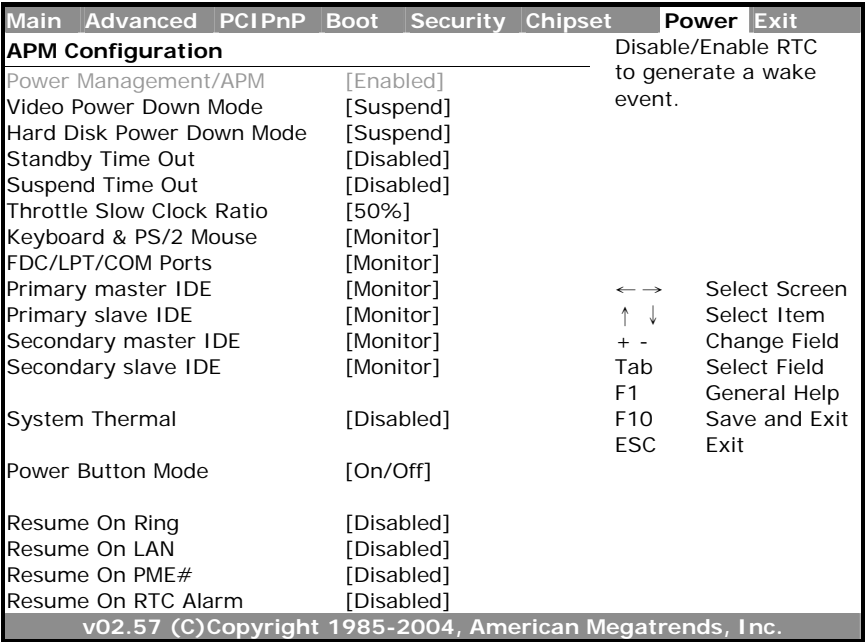

### **4.9 Exit Options**

### **BIOS SETUP UTILTIY**

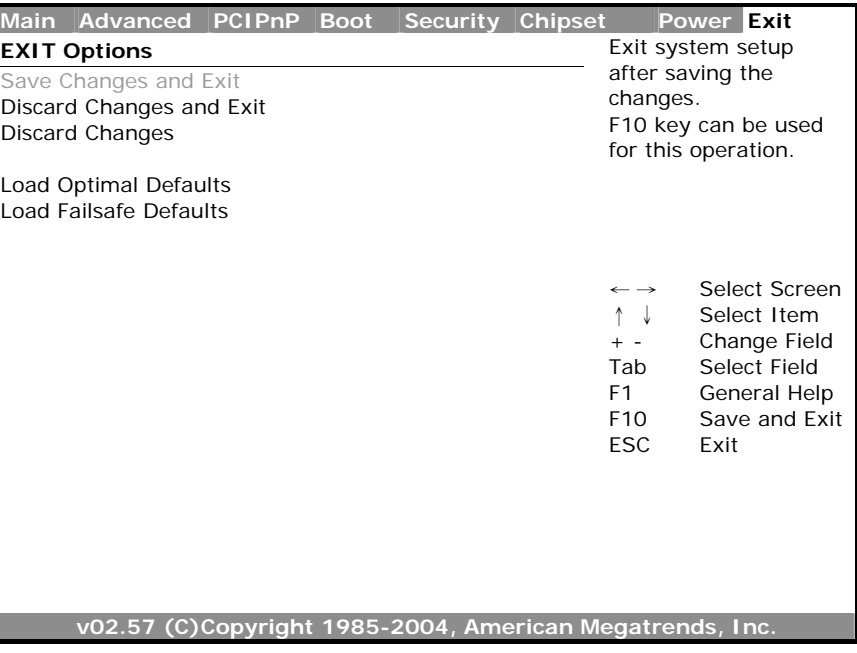

# *Chapter 5*

### **Software Utilities**

This chapter contains the detailed information of IDE, VGA, LAN, audio and USB2.0 driver installation procedures. The utility disk that comes with the delivery package contains an auto-run program that invokes the installation programs for the IDE, VGA, LAN and Audio drivers. The following sections describe the installation procedures of each driver based on Win 95/98, Win 2000 and Win NT operating systems. It is recommended that you install the drivers matching the sections listed in this chapter.

The drivers are located in the following directories of the utility disk:

- **Chipset driver:** \INF
- **VGA driver:** \VGA\852GME
- **LAN driver:** \LAN\I82551QM
- **Audio driver:** \Audio\AC97 ALC201
- **USB2.0 driver:** \USB20

### **5.1 IDE Driver Installation**

1. Insert Utility CD Disk to your CD ROM drive. The main menu will pop up as shown below. Select on the **HS-4706** button to launch the installation program.

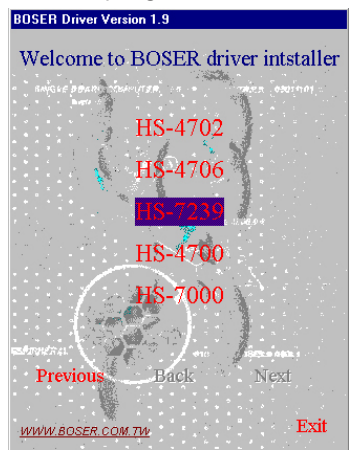

2. Click on the **INF Driver** button to continue.

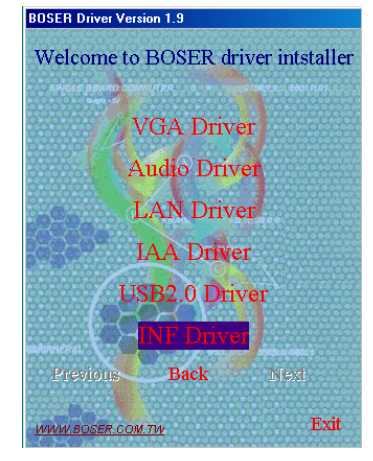

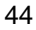

3. Click on the appropriate OS button to continue.

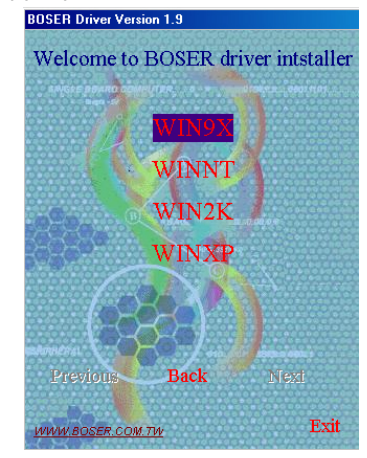

4. Immediately after clicking the IDE button in Step 1, the program launches the InstallShield Wizard that will assist you in the installation process. Click on the **Next >** button to proceed.

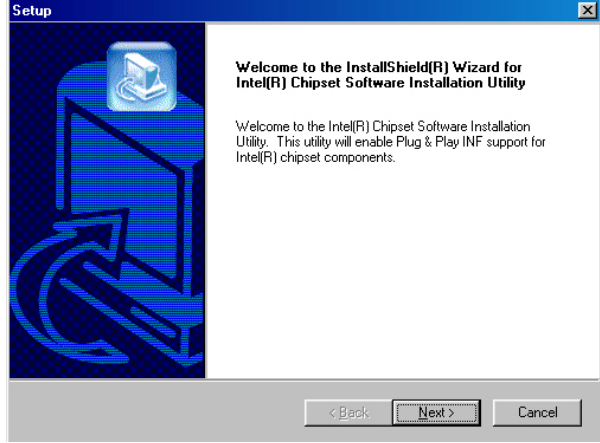

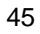

5. The Intel OEM Software License Agreement dialog box then appears on the screen. Choose **Yes** to proceed.

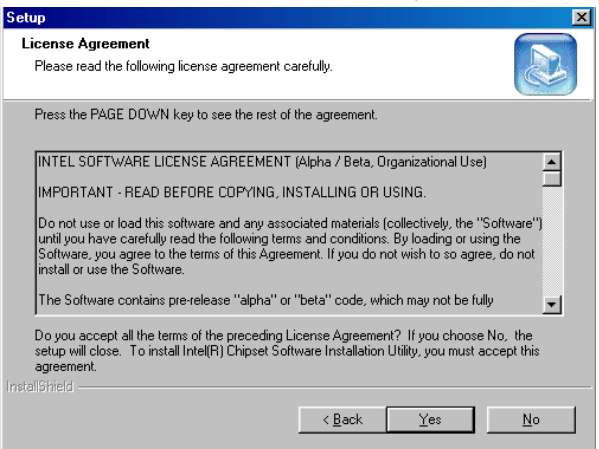

6. When the Readme Information dialog box pops up, just click on the **Next>** button to proceed.

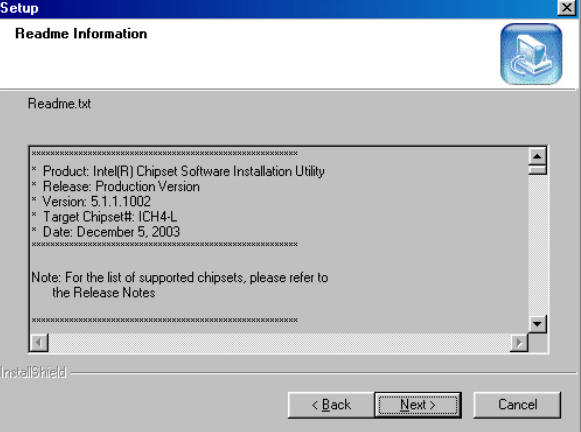

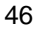

7. Once the Install Shield Wizard finishes updating your system, it will prompt you to restart the computer. Tick on the **Yes, I want to restart my computer now** followed by a click on the **Finish** button to reboot. Only after your computer boots will the new settings take effect.

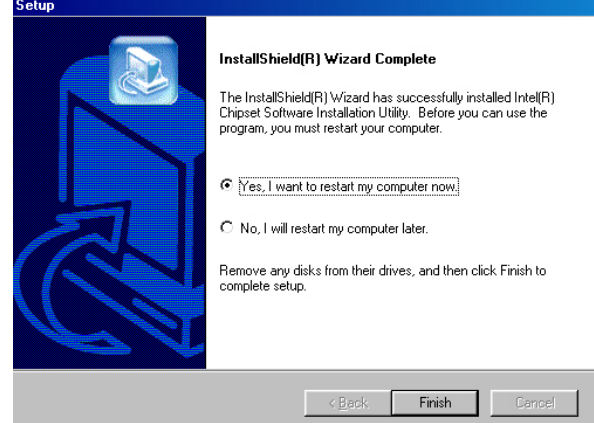

**NOTE:** *WIN98/2K/XP IDE driver installations are the same.*

### **5.2 VGA Driver Installation**

### **5.2.1 Win 98**

1. Insert Utility CD Disk into your CD ROM drive. The main menu will pop up as shown below. Select on the **HS-4706** button to launch the installation program.

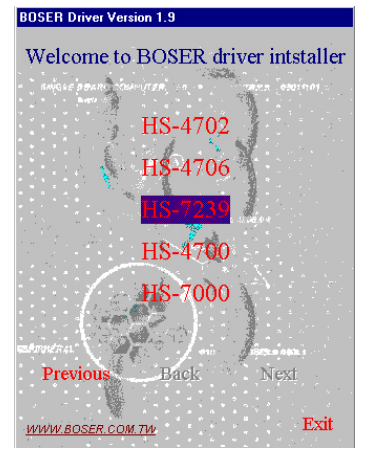

2. Click on the **VGA Driver** button to continue.

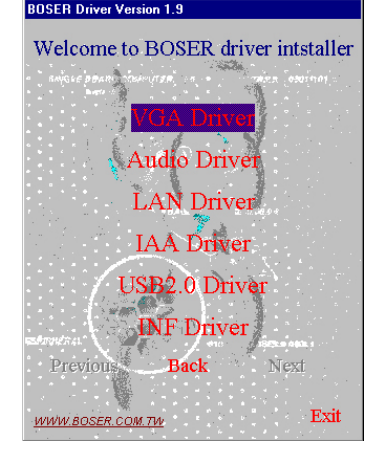

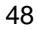

3. Click on the **WIN9X** button to continue.

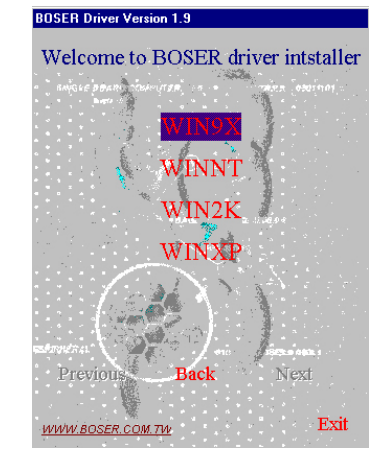

4. When the dialog box below appears, make sure you close all other Windows applications then click on the **Next >** button to proceed.

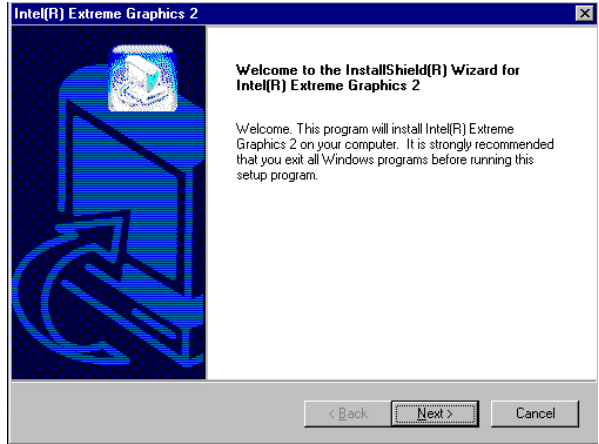

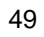

5. The Intel OEM Software License Agreement dialog box then appears on the screen. Choose **Yes** to proceed.

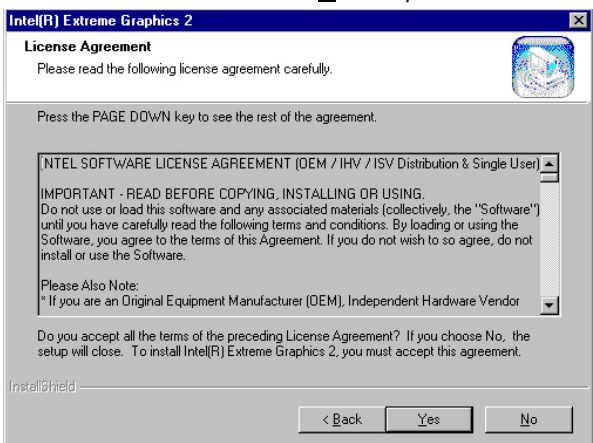

6. Once the setup program finishes copying files into your system, it will prompt you to restart the computer. Tick on the **Yes, I want to restart my computer now** followed by a click on the **Finish** button to reboot. Only after your computer boots will the new settings take effect.

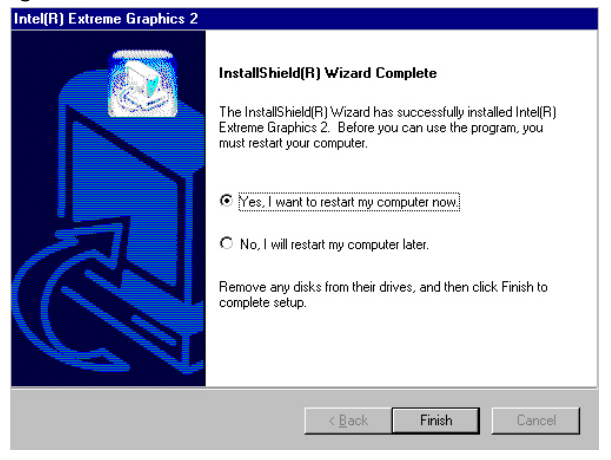

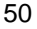

### **5.2.2 Win NT**

- **NOTE:** *Please make sure you have already installed Service Pack 6.0.*
- 1. Insert Utility CD Disk into your CD ROM drive. The main menu will pop up as shown below. Select on the **HS-4706** button to launch

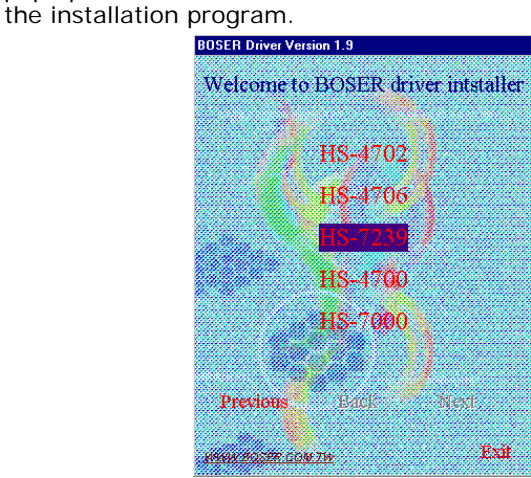

- 2. Click on the **VGA Driver** button to continue.
- 3. Click on the **WINNT** button to continue.

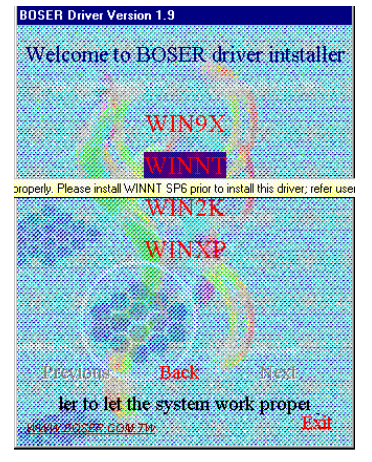

4. When the dialog box below appears, make sure you close all other Windows applications then click on the **Next >** button to proceed.<br>Intel(R) Extreme Graphics 2

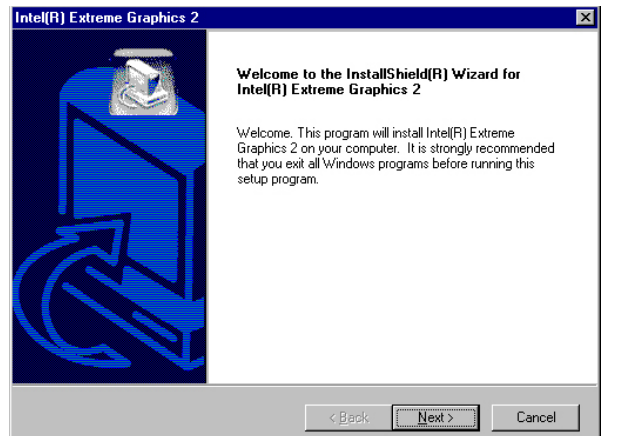

5. The Intel OEM Software License Agreement dialog box then appears on the screen. Choose **Yes** to proceed.

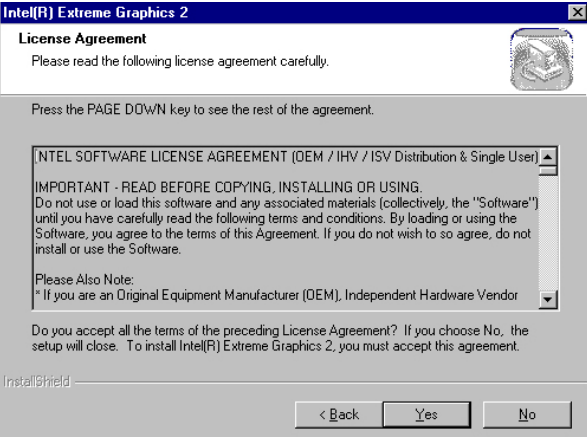

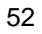

6. Once the setup program finishes copying files into your system, it will prompt you to restart the computer. Tick on the **Yes, I want to restart my computer now** followed by a click on the **Finish** button to reboot. Only after your computer boots will the new settings take effect.

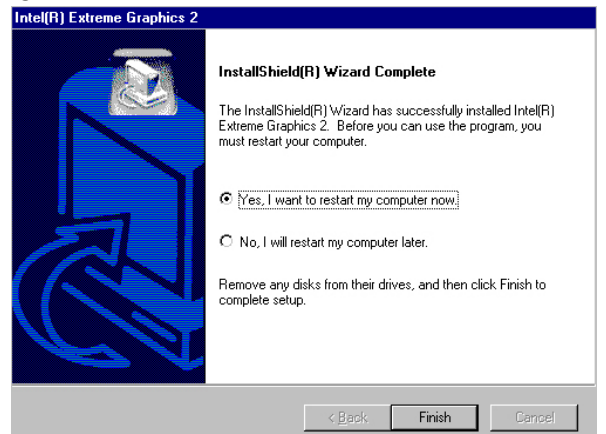

### **5.2.3 Win 2000**

1. Insert Utility CD Disk into your CD ROM drive. The main menu will pop up as shown below. Select on the **HS-4706** button to launch the installation program.

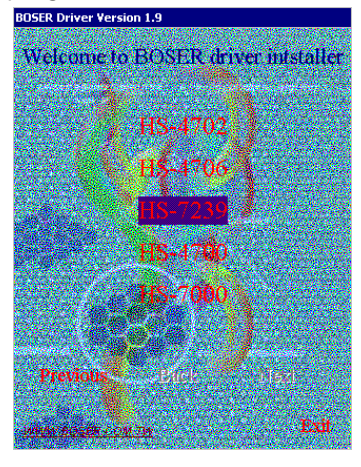

- **BOSER Driver Version 1.9** Welcome to BOSER driver intstaller Audio Driver LAN Driver IAA Driver USB2.0 Driver (NF Driver) Previously Back M. Pait nich der Lon in
- 2. Click on the **VGA Driver** button to continue.

3. Click on the **WIN2K** button to continue.

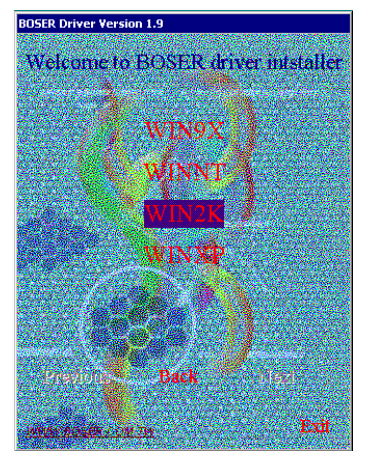

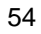

4. When the dialog box below appears, make sure you close all other Windows applications then click on the **Next >** button to proceed.

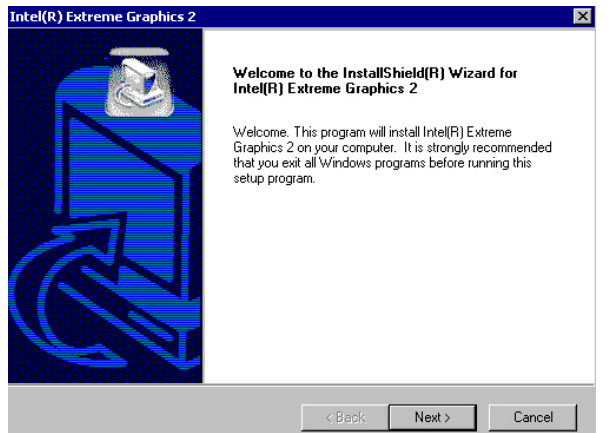

5. The Intel OEM Software License Agreement dialog box then appears on the screen. Choose **Yes** to proceed.

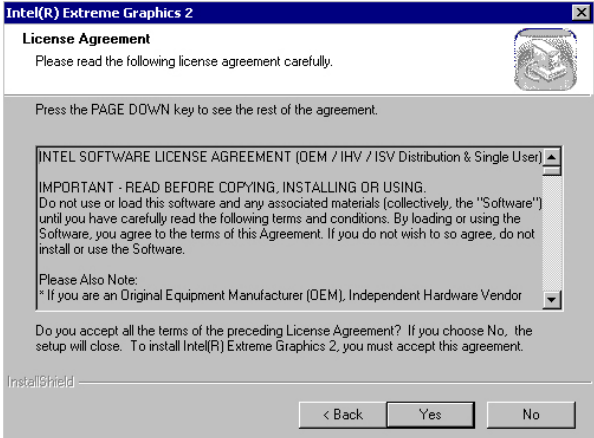

6. Once the setup program finishes copying files into your system, it will prompt you to restart the computer. Tick on the **Yes, I want to restart my computer now** followed by a click on the **Finish** button to reboot. Only after your computer boots will the new settings take effect.

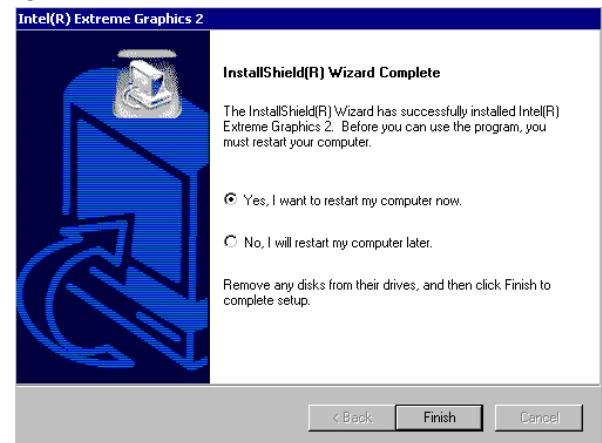

**NOTE:** *WINXP driver installation is the same as WIN2K.*

### **5.3 LAN Driver Installation**

### **5.3.1 Win 98**

1. Insert Utility CD Disk into your CD ROM drive. The main menu will pop up as shown below. Select on the **HS-4706** button to launch the installation program.

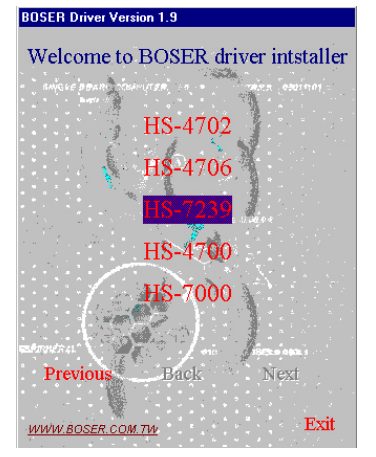

2. Click on the **LAN Driver** button to continue.

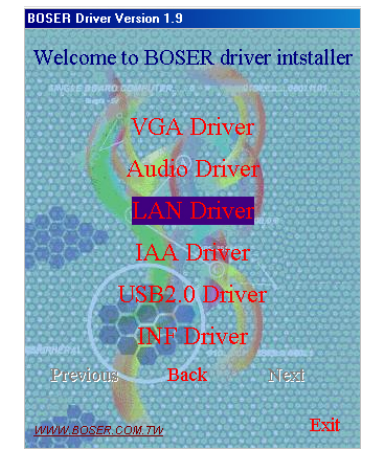

3. Click on the **WIN9X** button to continue.

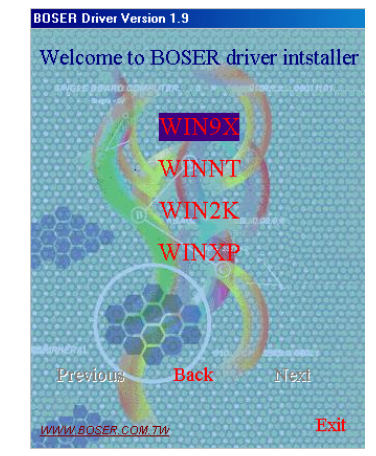

4. When the dialog box below appears, make sure you close all other Windows applications then click on the **Install Base Driver** button to proceed.

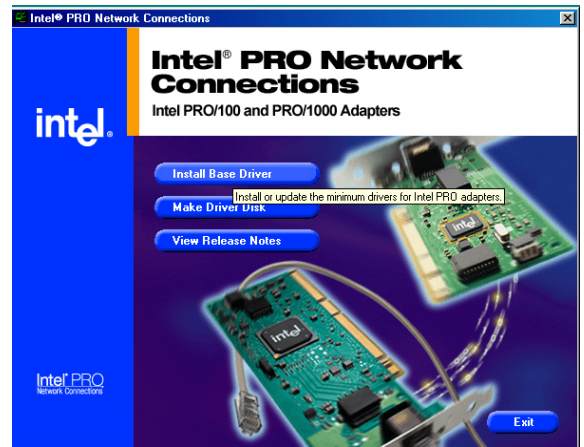

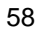

5. The Intel OEM Software License Agreement dialog box then appears on the screen. Choose **Accept** to proceed.

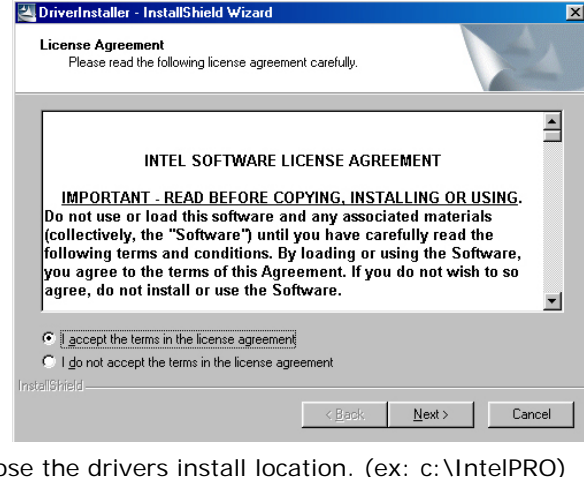

6. Choose the drivers install location. (ex: c:\IntelPRO)

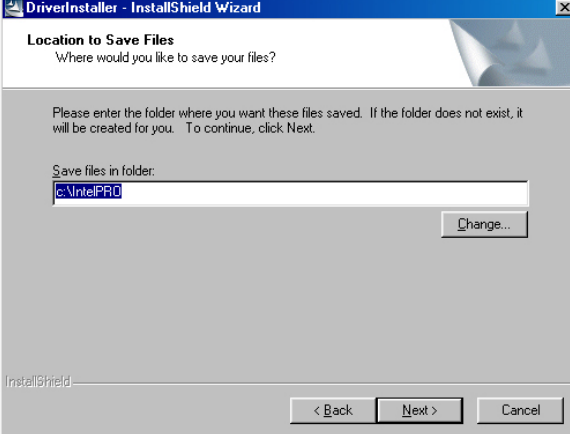

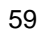

7. Once the setup program finishes copying files into your system, it will prompt you to restart the computer. Tick on the **Restart now** to reboot. Only after your computer boots will the new settings take effect.

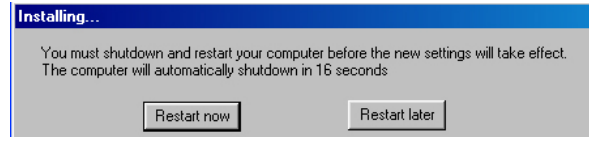

### **5.3.2 Win NT**

**NOTE:** *Please make sure you have already installed Service Pack 6.0.*

1. The system automatically detects the absence of Windows NT Networking. Click on the **Yes** button to start installation.

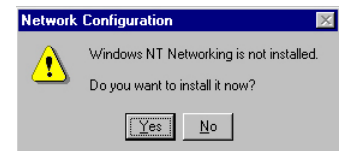

2. Tick on the **Wired to the network** once the following screen appears. Click on the **Next>** to proceed.

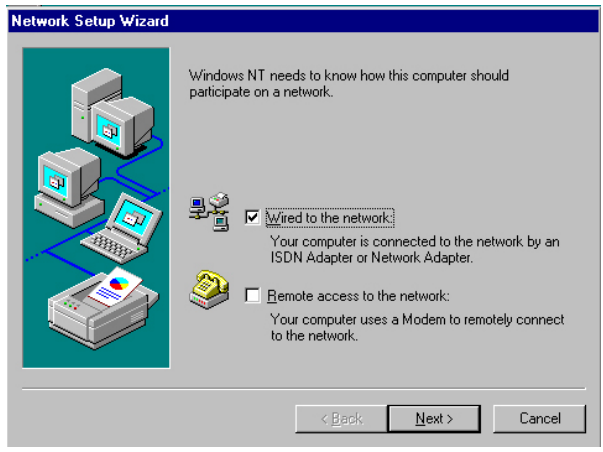

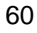

3. Click on the **Start Search** button for the program to locate the Network Adapter.<br>Network Setup Wizard

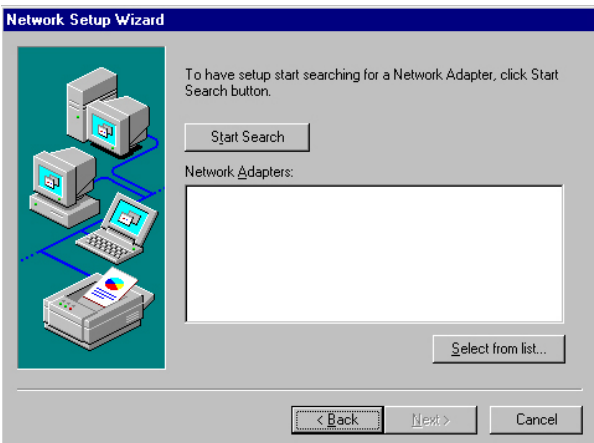

4. Once setup finishes the search, it will list a number of adapters for you to choose from. Press on the **Have Disk** button to assign the driver path location.

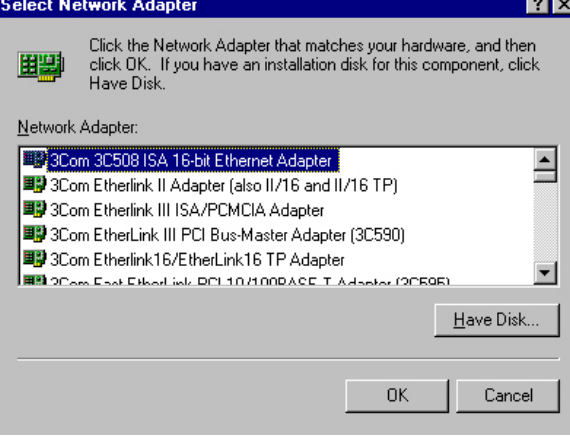

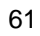

5. Setup now asks you for the location of the driver. When you have entered the new driver path, press on the **OK** button to continue.

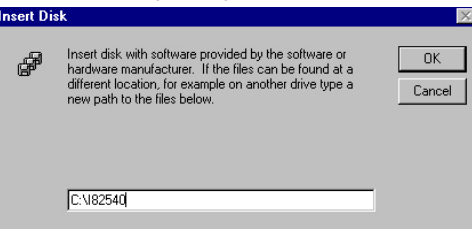

6. When Setup finds the information it needs about the new driver, it will display the device it found on the following screen. Please choose "**Intel(R) PRO/100 Family Adapter**". Press on the **OK** button to accept and proceed.

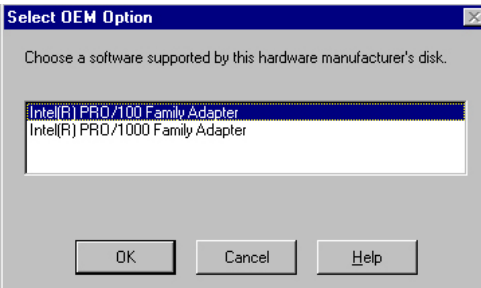

7. Setup then returns to Network Setup Wizard screen and displays your new Network Adapter. Click on **Next** to continue.

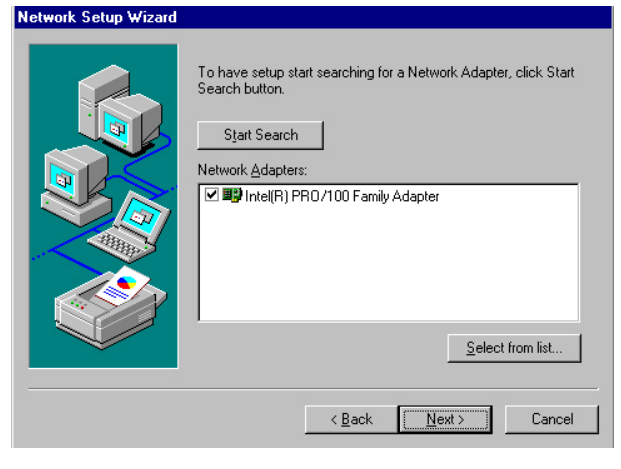

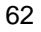

8. The Network Setup Wizard then allows you to set the Network Protocols on your network. Select the appropriate protocol and then click on Next to continue.

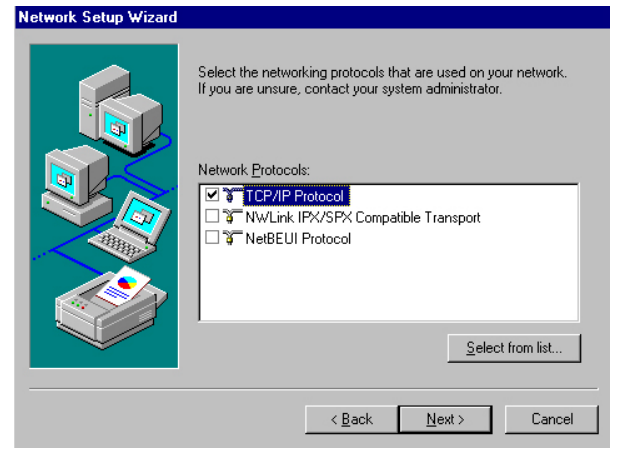

9. Before Setup starts installing the components found and the settings you made, it will give you the option to proceed or go back for changes from the following screen. Click on the **Next** button once you are sure of your devices.

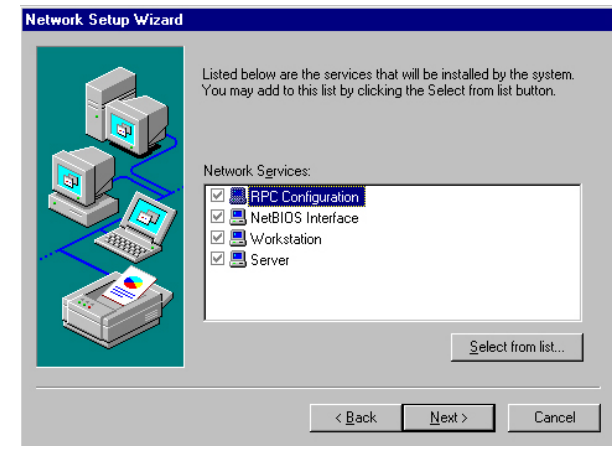

10. Windows NT Setup will then need to copy files necessary to update the system information. Specify the path then press **Continue**.

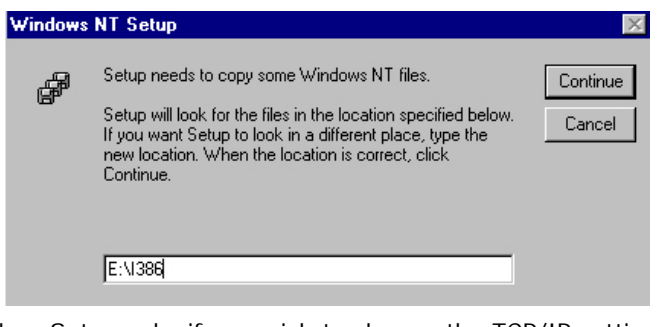

11. When Setup asks if you wish to change the TCP/IP settings of your system, select them appropriately. The default choice is **No**.

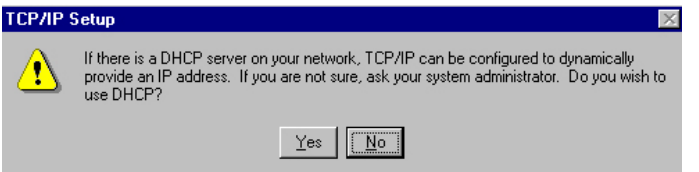

- 12. Setup then starts the Networking installation and copies the files.
- 13. When the screen below appears, click on **Next>** to continue.

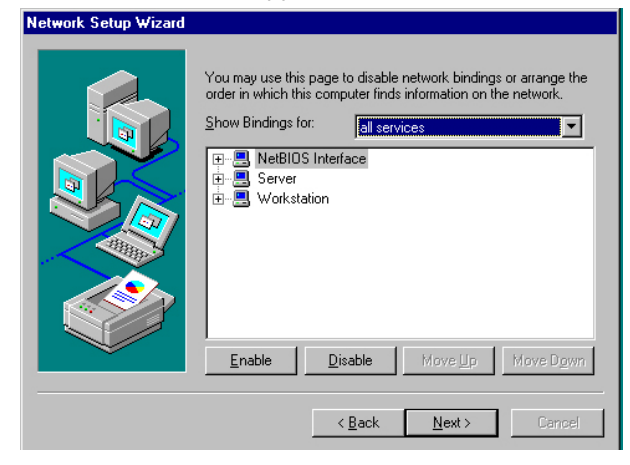

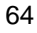

14. Setup then prompts you that it is ready to start the network. You may complete the installation thereafter. Click on **Next>** to continue.

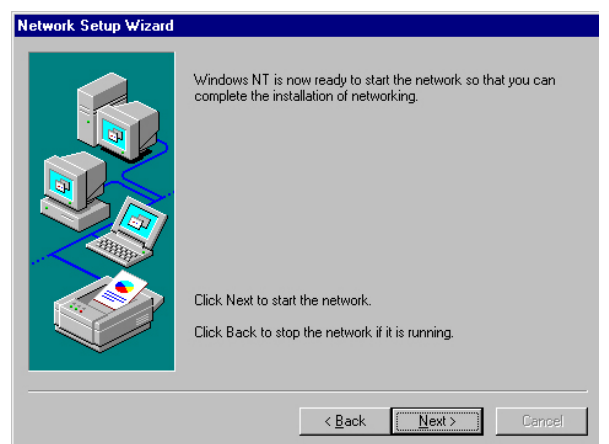

15. Assign the workgroup or domain setting of your computer. Click on Next to continue.

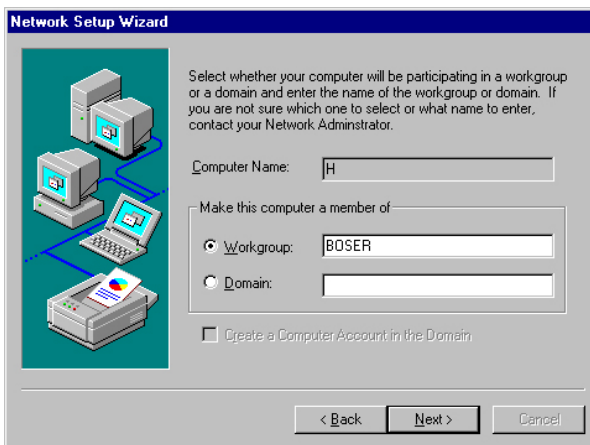

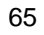

16. When the dialog box below appears, it means your driver is install completed. Click Finish button to proceed.<br>Network Setup Wizard

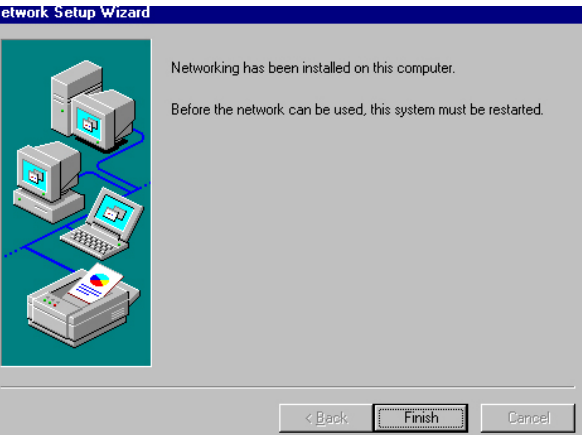

17. Click on the **Yes** button to restart your computer. The LAN driver installation for WIN NT4.0 is now complete.  $\sim$ 

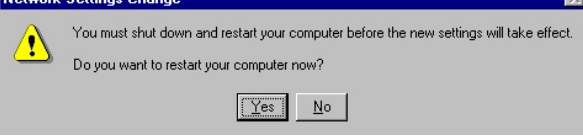

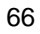
### **5.3.3 WIN2K**

1. Insert utility CD disk into your CD ROM drive. The main menu will pop up as shown below. Select on the **HS-4706** button to launch the installation program.

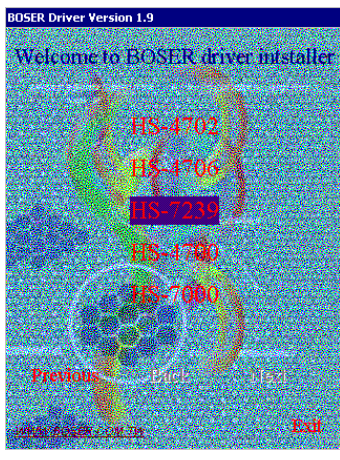

2. Click on the **LAN Driver** button to continue.

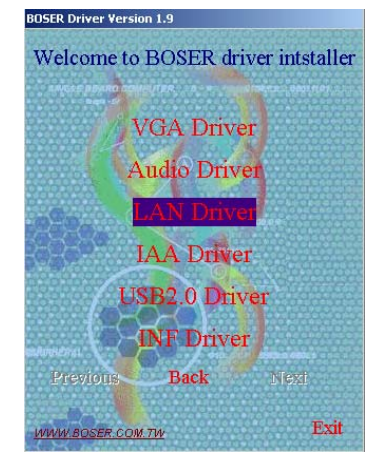

3. Click on the **WIN2K** button to continue.

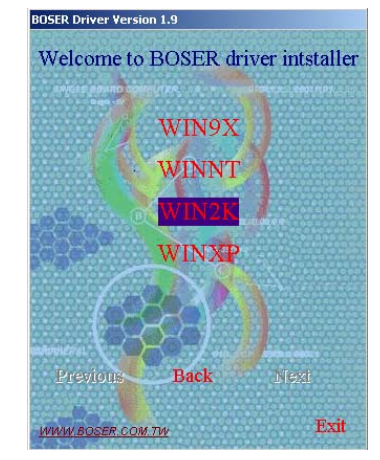

4. When the dialog box below appears, make sure you close all other Windows applications then click on the **Install Base Driver** button to proceed.

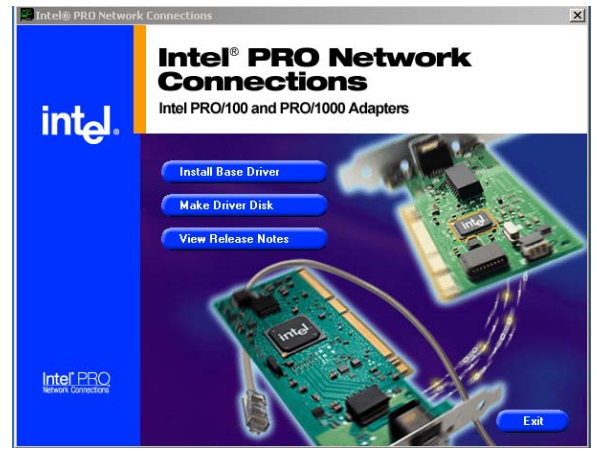

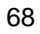

5. The Intel OEM Software License Agreement dialog box then appears on the screen, Choose **Yes** to proceed.

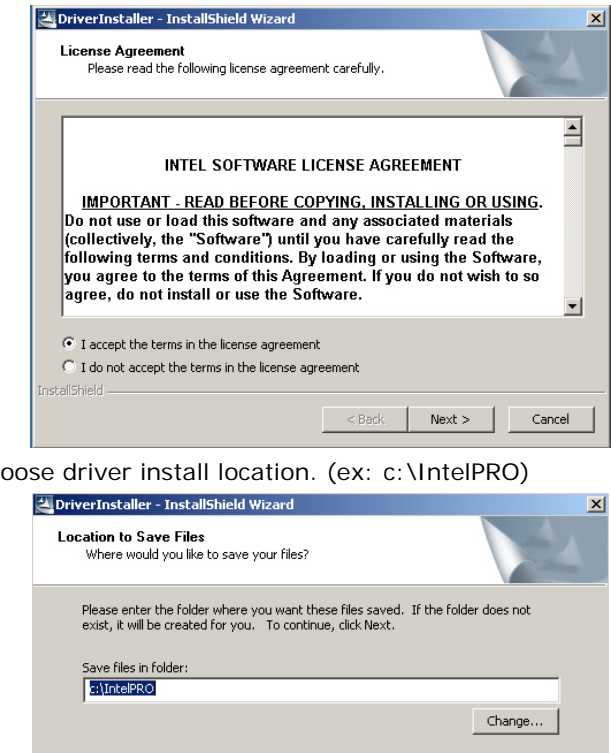

 $6.$  Ch

7. When setup is finished, please reboot your computer to complete.

 $\overline{\text{20}}$  < Back  $\overline{\text{20}}$  +  $\overline{\text{20}}$  +  $\overline{\text{20}}$  +  $\overline{\text{20}}$  +  $\overline{\text{20}}$  +  $\overline{\text{20}}$  +  $\overline{\text{20}}$  +  $\overline{\text{20}}$  +  $\overline{\text{20}}$  +  $\overline{\text{20}}$  +  $\overline{\text{20}}$  +  $\overline{\text{20}}$  +  $\overline{\text{20}}$  +  $\overline{\text{20}}$  +  $\overline{\text$ 

**NOTE:** *WINXP driver installation is the same with WIN2K.*

InstallShield -

69

# **5.4 Audio Driver Installation**

1. Insert Utility CD Disk into your CD ROM drive. The main menu will pop up as shown below. Select on the **HS-4706** button to launch the installation program.

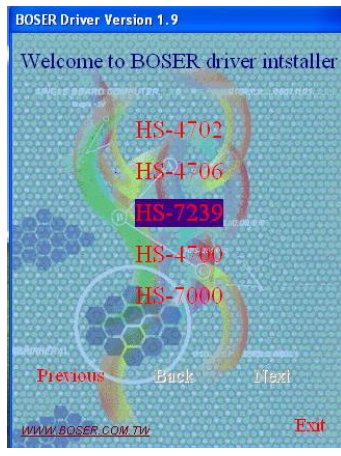

2. Click on the **Audio Driver** button to continue.

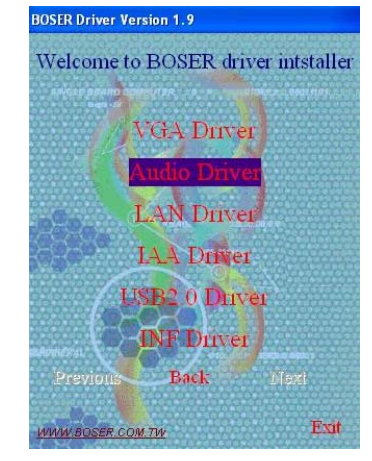

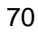

3. Choose on the OS button to continue.

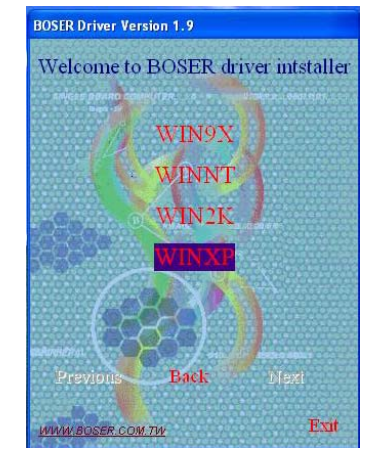

4. When the dialog box below appears, make sure you close all other Windows applications then click on the **Next >** button to proceed.

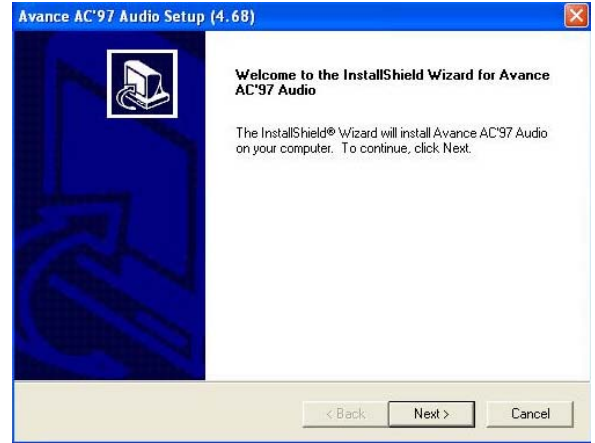

4. Once the InstallShield Wizard completes the operation and update of your AC'97 driver, it will ask you to remove disks from their drives, and prompt you to restart your system. Tick on the Yes, I want to restart my computer now. Afterwards, click on the **Finish** button to complete the installation process. The system changes you made will take effect after the system restarts.

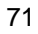

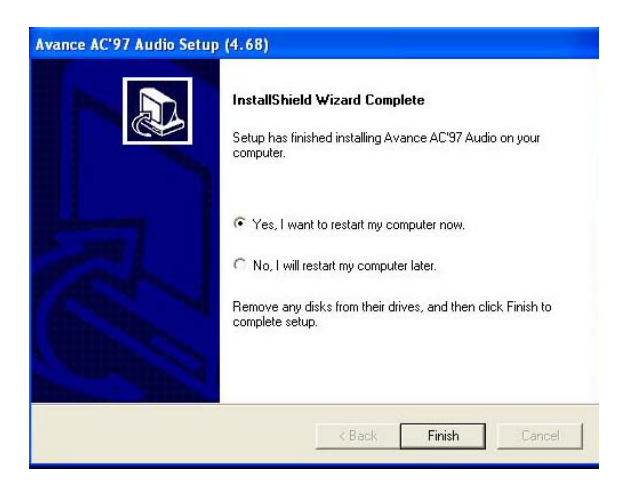

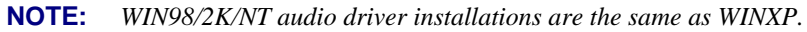

# **5.5 USB2.0 Driver Installation**

#### **5.5.1 Win 98**

1. With the Utility CD Disk still in your CD ROM drive, right click on "**My Computer**" icon from the Windows menu. Select on System Properties and then proceed to the Device Manager from the main menu.

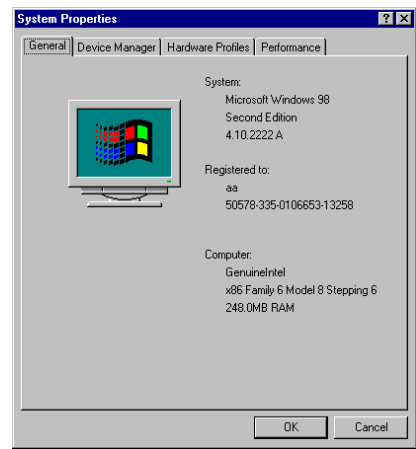

72

2. Select on Other Devices from the list of devices then double-click on PCI Universal Serial Bus.

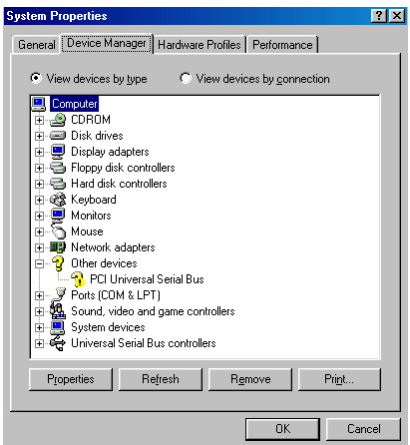

3. The PCI Universal Serial Bus Properties screen then appears, allowing you to re-install the driver. Select Driver from the main menu to proceed.

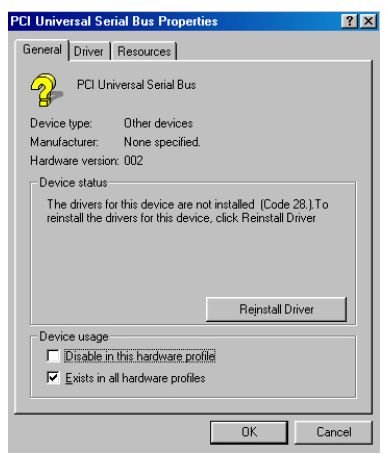

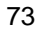

4. When the dialog box below appears, make sure you close all other Windows applications then click on the **Next >** button to proceed.

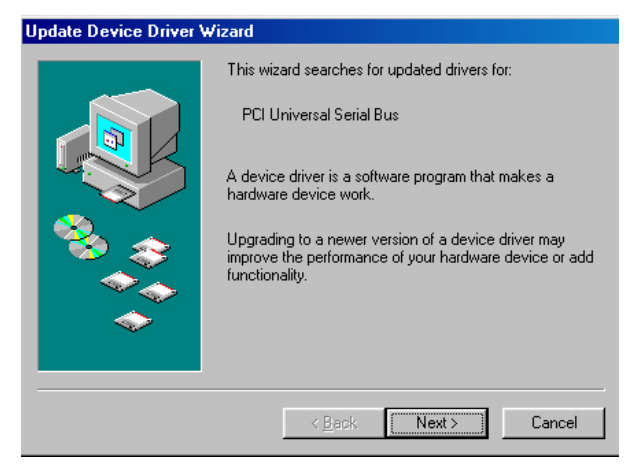

5. Tick on the "Search for a better driver" once the following screen appears. Click on the **Next** to proceed.

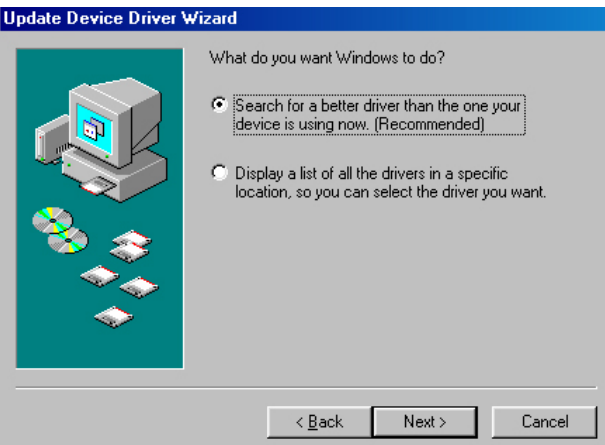

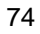

6. Once the program returns to the Add New Hardware Wizard screen, your specified location will appear. Press on the **Next** button to continue

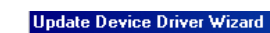

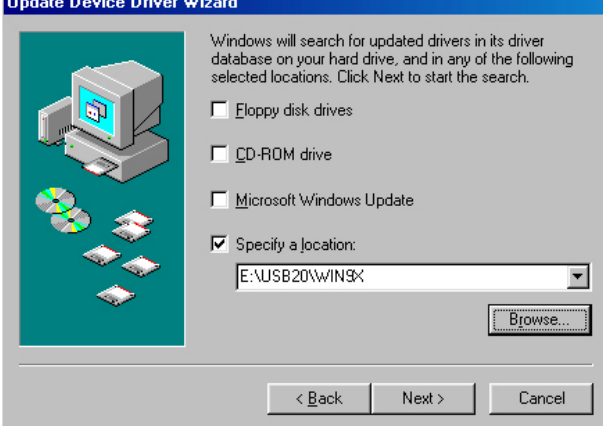

7. When Setup finds the information it needs about the new driver, it will display the device it found on the following screen. Press on the **Next** button to accept and proceed.

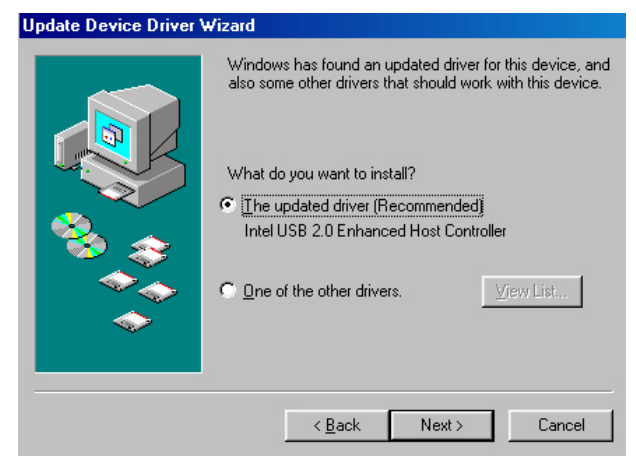

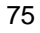

8. Once the InstallShield Wizard completes the operation and update of your USB2.0 driver. Click on the **Finish** button to complete the installation process.

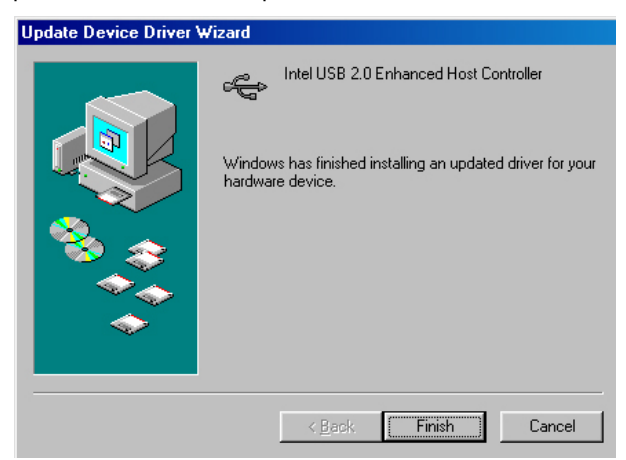

## **5.5.2 Win 2000**

- 1. With the Utility CD Disk still in your CD ROM drive, right click on "**My Computer**" icon from the Windows menu. Select on System Properties and then proceed to the Device Manager from the main menu.
- 2. Select on Other Devices from the list of devices then double-click on PCI Universal Serial Bus.

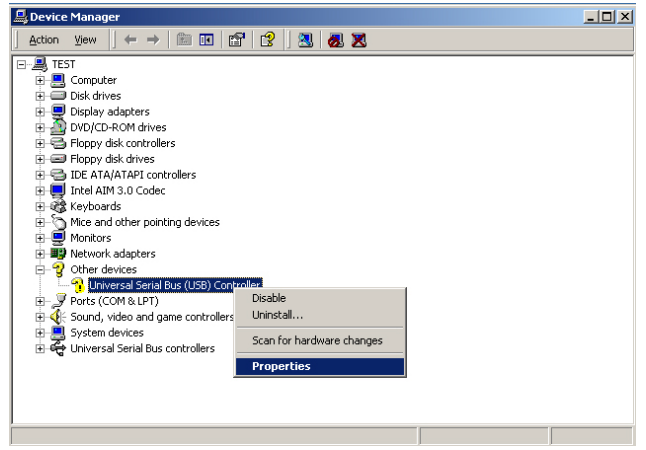

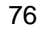

3. The PCI Universal Serial Bus Properties screen then appears, allowing you to re-install the driver. Select Driver from the main menu to proceed.

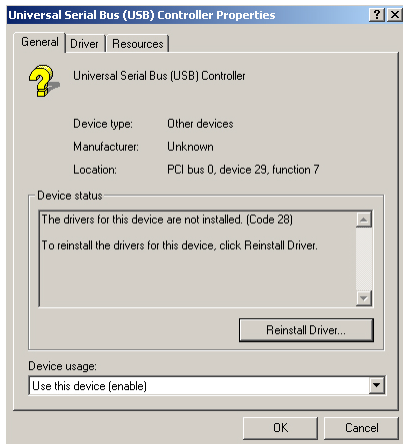

4. When the dialog box below appears, make sure you close all other Windows applications then click on the **Next >** button to proceed.

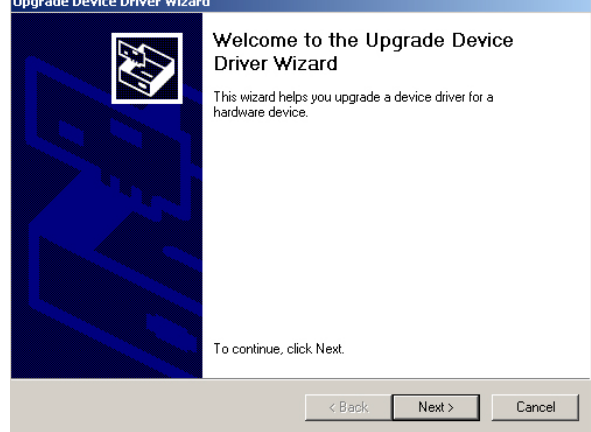

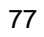

5. Tick on the "Search for a suitable driver" once the following screen appears. Click on the **Next** to proceed.

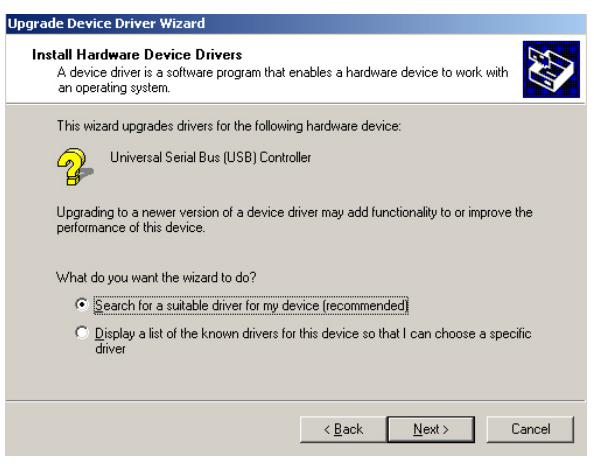

6. Once the program returns to the Add New Hardware Wizard screen, your specified location will appear. Press on the **Next** button to continue

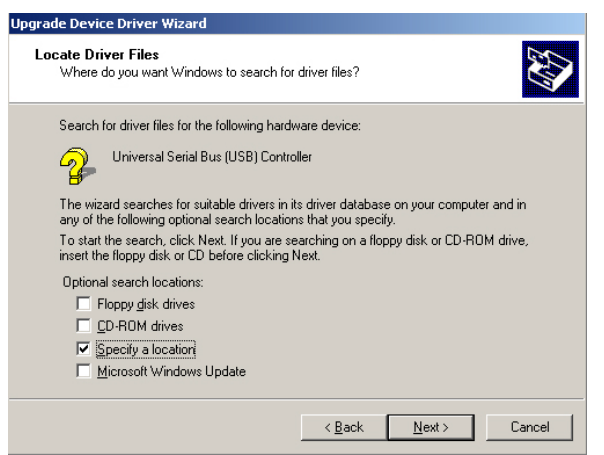

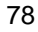

7. Choose the driver disk location.

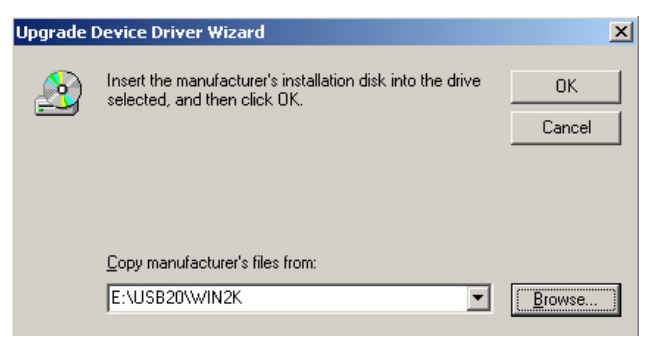

8. Once the InstallShield Wizard completes the operation and update of your USB2.0 driver. Click on the **Finish** button to complete the installation process.

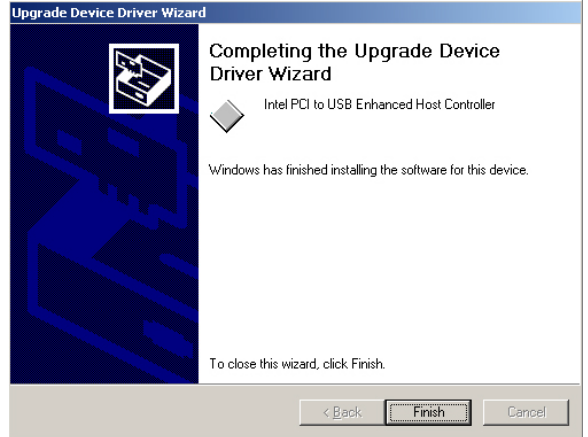

79

## **5.5.3 Win XP**

1. Insert Utility CD Disk into your CD ROM drive. The main menu will pop up as shown below. Select on the **HS-4706** button to launch the installation program.

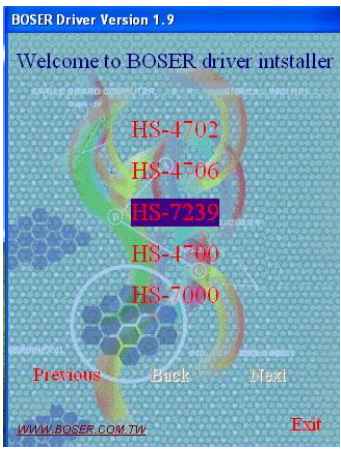

2. Click on the **USB2.0 Driver** button to continue.

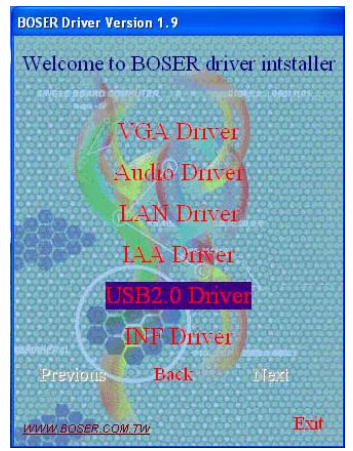

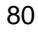

3. Click on the **WINXP** button to continue.

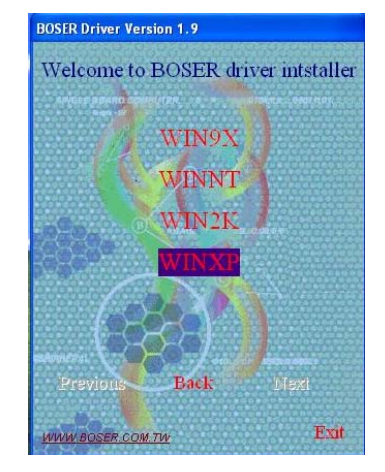

4. When the dialog box below appears, make sure you close all other Windows applications then click on the **Next >** button to proceed.

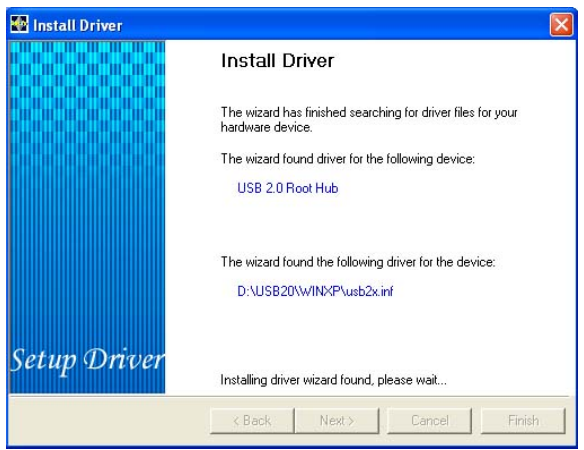

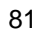

5. Once the InstallShield Wizard completes the operation and update of your USB2.0 driver. Click on the **Finish** button to complete the installation process.

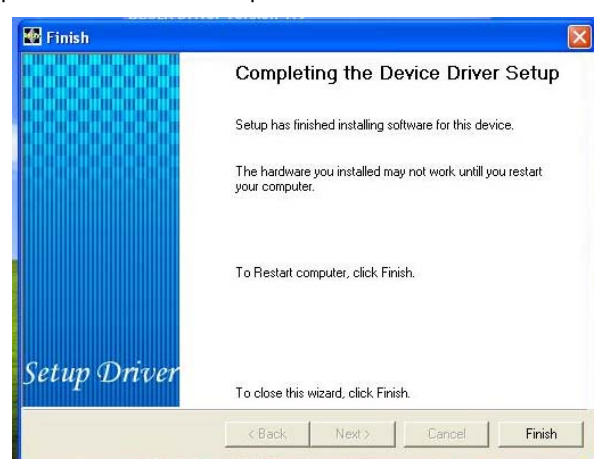

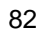